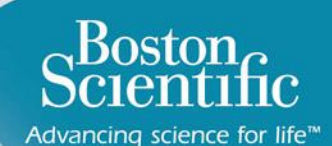

# Scientific

Advancing science for life<sup>™</sup>

# **LATITUDE™ NXT 4.1**

Quick Reference Guide

# **Inhaltsverzeichnis** [zum Navigieren auf die Themen klicken]

# Scientific

• [Übersicht](#page-3-0)

#### Erste Schritte

- [Website-Anmeldung](#page-5-0)
- [Patienten anmelden](#page-6-0)

#### Grundlegende Navigation

- [Navigation auf der Website](#page-8-0)
- [Patientenliste anzeigen](#page-8-0)
- [Patientensuche](#page-9-0)
- [Patientengruppen verwalten](#page-10-0)
- [Patientengruppe](#page-11-0)  [hinzufügen/löschen](#page-11-0)

#### Alarme

- [Transvenöse Systeme](#page-12-0)
- <span id="page-1-0"></span>• [Subkutane Systeme](#page-14-0)

#### Definitionen **Datenüberprüfung**

- [Daten online überprüfen](#page-15-0)
- [Daten transvenöser Systeme](#page-16-0)
- [Daten subkutaner Systeme](#page-17-0)
- [Berichte](#page-18-0)

#### Konfiguration

- [Geplante Abfragen](#page-20-0)
- [Patienteninitiierte Abfragen](#page-21-0)
- Überwachungszeitplan und [Alarme](#page-22-0)
- [Individuelle Konfigurationen](#page-23-0)

#### Zusätzliche Alarm-Meldungen

• [E-Mail und SMS](#page-24-0)

#### Patienteninitiierte Abfragen

• [Einstellungen festlegen](#page-25-0)

#### LATITUDE™ NXT Integration

• [Datenmanagement \(via HL7\)](#page-15-0)

#### LATITUDE™ NXT Communicator

- [Tasten](#page-28-0)
- [Konnektivität](#page-30-0)
- **[Fehlersuche](#page-31-0)**

#### Ländervorwahl-Schalter

- [Amtsholungsnummer](#page-33-0)
- [Ländervorwahl](#page-34-0)

#### LATITUDE™ Herzinsuffizienz-Management

• [Sensoren](#page-35-0)

#### **Support**

• [Kontaktinformationen des](#page-36-0)  [lokalen LATITUDE™](#page-36-0)  [Kundendienstes](#page-36-0)

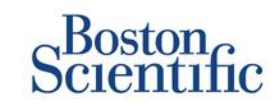

<span id="page-2-0"></span>Die richtigen Informationen zur richtigen Zeit

**LATITUDE™ NXT** ist mit den neuesten Herzschrittmachern und Defibrillatoren von Boston Scientific<sup>1</sup> und nun ebenfalls mit dem subkutanen Defibrillator EMBLEM™ kompatibel.

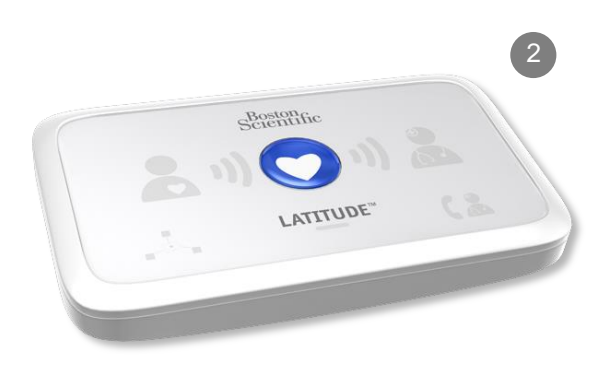

# **Kurzanleitung:** Definitionen

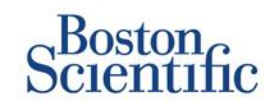

**Kontomanager des Krankenhauses (KMK) –** Ein klinischer Anwender, der für die Verwaltung des Krankenhauses, der anderen klinischen Anwender und der Patienten zuständig ist. Der Kontomanager hat Zugriff auf sämtliche Patienten in allen Patientengruppen und kann Anwenderkonten erstellen.

Patient entlassen – Der Patient wird aus der gefilterten Liste Zur Überprüfung auf der Seite "Patientenliste anzeigen" entfernt. Auf seine Daten kann aber weiterhin über die gefilterte Liste **Alle Patienten** zugegriffen werden.

**Letzte Geräteübertragung –** Spalte in der Patientenliste mit dem Datum der letzten vollständigen Abfrage.

**LATITUDE™ Herzinsuffizienz-Management (LHIM) –** Optionale Waage und Blutdruckmessgerät, die Messungen per Funkverbindung an den Communicator eines Patienten übermitteln.

**Überwachungsstatus –** Zeigt den aktuellen Überwachungsstatus des Patienten an. Kann auch einen Link zu Fehlerbehebungsschritten beinhalten.

**Nächste Fernabfrage –** Spalte in der Patientenliste mit dem Datum der nächsten geplanten Fernabfrage des Patienten.

**Patientengruppe –** Ein Krankenhaus kann seine Patienten in Patientengruppen mit Standardeinstellungen für die Alarm- und Zeitplankonfigurationen für die jeweiligen Patienten einteilen. Patientengruppen ermöglichen die Einteilung von Patienten nach praxisbezogenen Kriterien. Beispiele hierfür sind Arztname oder Satellitenkrankenhaus.

**Patienten-ID –** Eine alphanumerische Kennung, die vom Krankenhaus vergeben wird, um die Koordination des Patienten-Registers zu vereinfachen. Sie kann auf der Seite "Patienten- und Geräteinformationen bearbeiten/anzeigen" oder beim Anmelden neuer LATITUDE™ NXT-Patienten hinzugefügt werden. Die Patienten-ID ist eine Voraussetzung für die Anmeldung.

<span id="page-3-0"></span>Patienteninitiierte Abfrage (PII) – Wenn diese Funktion aktiviert ist, können die Patienten durch Drücken der Herztaste auf dem Communicator eine außerplanmäßige Abfrage ihres Implantats durchführen.

# **Kurzanleitung:** Definitionen

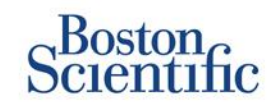

**Roter Alarm** – Ein roter Alarm wird ausgelöst, wenn sich das Implantat in einem Zustand befindet, in dem der Patient möglicherweise keine Gerätetherapie mehr erhält.

Prüfung Status - Informationen über den Status der Überprüfung des Patienten. Zu den Optionen zählen "Neue Daten", "Überprüft" oder "Entlassen".

**Überprüfungsgrund** – Gibt an, warum der Patient der Patientenliste "Zur Prüfung" hinzugefügt wurde. Zu den zulässigen Überprüfungsgründen gehören "Geplant", "Patienteninitiiert", "Gewichtsveränderung", "Gerätealarm" und "Mehrere Gründe". Beim Anklicken des Grunds werden ausführlichere Informationen angezeigt.

# **Erste Schritte**

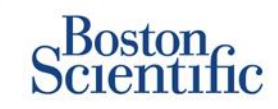

- 1. Füllen Sie zusammen mit dem für Sie zuständigen Vertriebsmitarbeiter das Formular zur Krankenhaus-/KMK-Anmeldung aus.
- 2. Kontomanager des Krankenhauses (KMKs) erhalten von einem Vertriebsmitarbeiter von Boston Scientific eine vorläufige Anwender-ID und ein vorläufiges Passwort. Die Kontomanager vergeben wiederum eine vorläufige Anwender-ID und ein vorläufiges Passwort an die klinischen Anwender.
- 3. Wechseln Sie zur Website www.latitudelogin.com
- 4. Wenn Sie die LATITUDE™ NXT-Website zum ersten Mal besuchen, wählen Sie Ihr Land und Ihre bevorzugte Sprache aus.

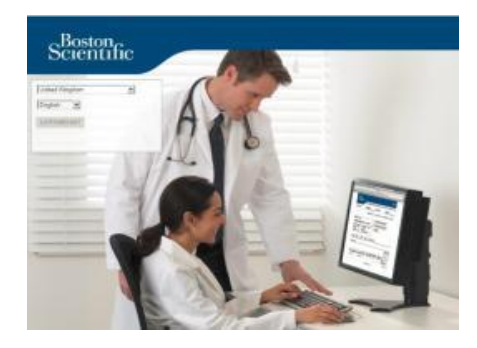

- 1. Klicken Sie auf die Schaltfläche "LATITUDE™ NXT".
- <span id="page-5-0"></span>2. Geben Sie Ihre Anwender-ID und Ihr Passwort ein, und klicken Sie auf die Schaltfläche "Login".

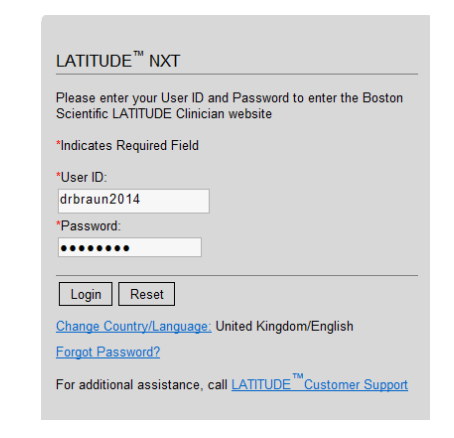

7. Wenn Sie Erstanwender sind, werden Sie aufgefordert, Ihr vorläufiges Passwort zu ändern und einige persönliche Sicherheitsfragen zu beantworten.

# **PASSWORT ÄNDERN**

- 1. Klicken Sie oben auf einer beliebigen Seite der Website auf den Link **Meine Profile**.
- 2. Klicken Sie im Abschnitt "Anmeldeinformationen" auf den Link **Passwort ändern**.
- 3. Geben Sie Ihr altes und Ihr neues Passwort ein.
- 4. Klicken Sie auf die Schaltfläche **Speichern** und **Schließen**.

# **Patienten anmelden**

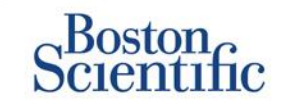

- 1. Klicken Sie in der oberen Navigationsleiste auf den Link **Krankenhaus verwalten**.
- 2. Klicken Sie auf den Link **Patienten anmelden**.

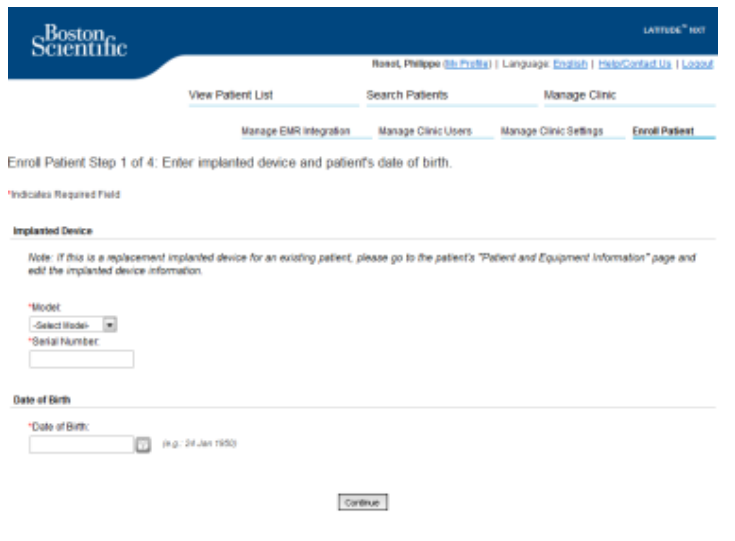

- 1. Wählen Sie das Gerätemodell des Patienten in der Dropdown-Liste aus, und geben Sie die Seriennummer des Geräts ein.
- 2. Geben Sie das Geburtsdatum des Patienten ein.
- <span id="page-6-0"></span>3. Klicken Sie auf **Weiter**.
- 6. Geben Sie die Patientendaten in die vorgesehenen Felder ein. Hinweis: Die Telefonnummer des Patienten muss nicht eingegeben werden, wir raten aber dringend dazu, um die Fehlersuche zu erleichtern.
- 7. Weisen Sie über die Dropdown-Menüs "Patientengruppenzugehörigkeit" eine Patientengruppe zu. (Eine Anleitung zur Erstellung von Patientengruppen finden Sie auf der Registerkarte "Patientengruppe".)
- 8. Wählen Sie das Communicator-Modell aus, und tragen Sie die Seriennummer des Communicators ein. Beide Angaben sind auf der Verpackung oder auf der Unterseite des Communicators zu finden.
- 6. Falls dem Patienten eine Waage oder ein Blutdruckmessgerät verordnet wurde, können die betreffende Modell- und Seriennummer bei der Anmeldung oder später auf der Seite "Patientenund Geräteinformationen bearbeiten/anzeigen" eingegeben werden.
- 7. Aktivieren Sie das Kontrollkästchen zur Bestätigung der Patienteneinwilligung, und klicken Sie auf "Weiter".
- 8. Klicken Sie auf die Schaltfläche "Patienten anmelden".
- 9. Sie können die Bestätigungsseite ausdrucken, indem Sie auf die Schaltfläche "Bestätigungsseite drucken" klicken.

# **Grundlegende Navigation**

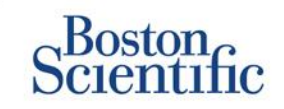

Die neue LATITUDE™ NXT-Website ermöglicht eine bessere Kontrolle über die Art und Weise des Empfangs, der Überprüfung und der Verwaltung von Patienten- und Gerätedaten.

### **NAVIGATION AUF DER WEBSITE**

Kopfbereich und Navigationsschaltflächen, die auf allen Seiten vorhanden sind.

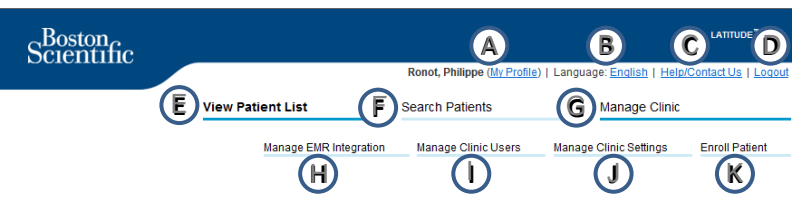

- A. Link zur Seite "Krankenhausanwender aktualisieren" für den aktuellen Anwender.
- B. Anzeige der ausgewählten Sprache. Link zur Seite mit dem Konfigurationsprofil, auf der die Sprachauswahl geändert werden kann.
- C. Link zu Kontaktinformationen und anderen Ressourcen.
- D. Beendet die Anwendersitzung.
- E. Link zu einer Seite mit einer Liste der Patienten, auf die der aktuelle Anwender zugreifen kann. (Seite Patientenliste anzeigen")
- <span id="page-7-0"></span>F. Link zur Seite "Patientensuche".
- G. Anzeigen von Links zum Verwalten des Krankenhauses (H–K).
- H. Link zu einer Seite, auf der klinische Anwender die Einbindung in das EMR-System des Krankenhauses konfigurieren können.
- I. Anzeigen einer Liste der klinischen Anwender und der zugehörigen Konfigurationsinformationen.
- J. Verwalten des Krankenhauses und der demografischen Daten von und der Zugehörigkeit zu Patientengruppen sowie der zugehörigen Konfigurationsinformationen.
- K. Link zum Anmeldeformular, mit dem klinische Anwender neue Patienten anmelden können.

# **Seite "Patientenliste anzeigen"**

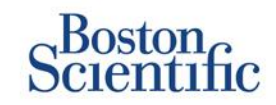

Auf der Seite "Patientenliste anzeigen" werden alle Patienten in den Ihnen zugewiesenen Patientengruppen angezeigt.

Sie können die Patienten nach deren Patientengruppe anzeigen, indem Sie das Dropdown-Menü "Patientengruppe anzeigen" verwenden. (A)

Außerdem können die Patienten mit den folgenden Filtern noch detaillierter gefiltert werden: **(B)**

Alle Patienten – Alle Patienten in der oder den ausgewählten Patientengruppen werden angezeigt.

Zur Prüfung – Alle Patienten mit nachzuprüfenden Daten, die noch nicht entlassen wurden, werden angezeigt. Hierzu zählen Daten, die mit Alarmen, geplanten Fernabfragen oder vom Patienten initiierten Abfragen in Verbindung stehen.

Verpasste Nachsorge – Alle Patienten mit einer geplanten Nachsorge per Fernabfrage, deren Fernabfrage noch nicht vollständig abgeschlossen wurde, werden angezeigt.

Nicht überwacht – Alle derzeit nicht überwachten Patienten werden angezeigt.

<span id="page-8-0"></span>Nicht geplant – Alle Patienten ohne geplante Nachsorge per Fernabfrage werden angezeigt.

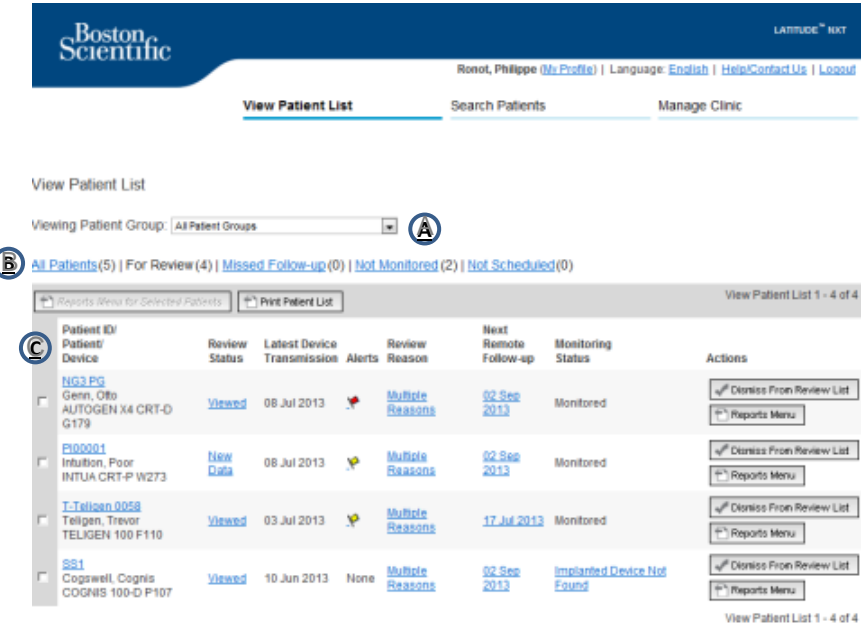

# **HINWEIS**

Sobald Patienten auf der Registerkarte "Nicht überwacht" angezeigt werden, ist es äußerst wichtig, Kontakt mit den betreffenden Patienten und/oder dem LATITUDE™ Service Center aufzunehmen, um das Problem zu beheben.

# **Seite "Patientenliste anzeigen"**

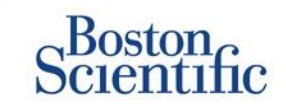

Die Patientenliste ist in Spalten unterteilt: **(C)**

- In der Spalte Patienten-ID/Patient/Aggregat werden die ID und der Name des Patienten angezeigt. Klicken Sie auf die Patienten-ID/den Patientennamen, um ausführliche Informationen zu diesem Patienten anzuzeigen.
- Die Spalte Prüfung Status enthält Informationen zum Status der Überprüfung des Patienten, beispielsweise "Neue Daten", "Überprüft" oder "Entlassen". Weitere Details werden durch Klicken auf den Status angezeigt.
- In der Spalte Letzte Übertragung des Geräts wird das Datum der letzten vollständigen Abfrage angezeigt.
- In der Spalte Alarme wird angezeigt, dass bei dem Patienten ein oder mehrere Alarme aufgetreten sind, die nicht zurückgewiesen wurden.
	- Klicken Sie auf das Flaggensymbol, um eine ausführliche Liste der Alarme anzuzeigen.
- <span id="page-9-0"></span>In der Spalte Überprüfungsgrund wird angezeigt, warum der Patient in die Patientenliste "Zur Überprüfung" aufgenommen wurde. Zu den zulässigen Überprüfungsgründen gehören: "Geplant", "Patienteninitiiert", "Gewichtsveränderung", "Gerätealarm" und "Mehrere Gründe". Wenn Sie auf den Grund klicken, werden ausführlichere Informationen zur Überprüfung angezeigt.
- In der Spalte Nächste Fernabfrage wird das Datum der nächsten geplanten Fernabfrage des Patienten angezeigt. Klicken Sie auf das Datum, um einen neuen Termin für die nächste geplante Fernabfrage des Patienten festzulegen
- In der Spalte Überwachungsstatus wird der aktuelle Überwachungsstatus des Patienten angezeigt.
- Die Spalte Aktionen enthält Links zum Entlassen des Patienten aus der Prüfliste oder zum Erstellen von Berichten über den Patienten.

#### **PATIENTENSUCHE**

So suchen Sie nach einem Patientendatensatz:

- 1. Klicken Sie auf einer beliebigen Seite in der oberen Navigationsleiste auf den Link Patienten suchen.
- 2. Geben Sie die gewünschten Suchkriterien ein.
- 3. Klicken Sie auf Suchen.

Das Suchergebnis wird unterhalb der Suchkriterien in einer ähnlichen Tabelle wie der auf der Seite "Patientenliste anzeigen" angezeigt. Sie können aus dieser Tabelle die Suchergebnisliste drucken, auf Details zu einem aufgelisteten Patienten zugreifen, Berichte zu einem oder mehreren ausgewählten Patienten drucken oder einen Patienten aus der Prüfliste entlassen.

# **Patientengruppen verwalten**

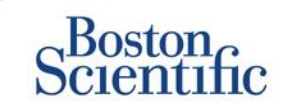

- 1. Ein Krankenhaus ist in eine oder mehrere Patientengruppen unterteilt.
- 2. Klinische Anwender können einer beliebigen Anzahl von Patientengruppen zugewiesen werden.
- 3. Wenn ein klinischer Anwender einer Patientengruppe zugewiesen ist, kann er auf alle Patienten in dieser Patientengruppe zugreifen.
- 4. Patientengruppen verfügen über Standardeinstellungen für die Alarm- und Zeitplankonfigurationen der zugehörigen Patienten. Für die einzelnen Patienten können individuelle Einstellungen festgelegt werden, die sich von den Standardeinstellungen für die Patientengruppe unterscheiden.
- 5. Krankenhäuser, die ihre Patienten in Patientengruppen organisieren, können einen Patienten auch zwei Patientengruppen zuordnen.
- 6. Die eine Patientengruppe ist die primäre und verwaltet das System des Patienten.
- 7. Die andere Patientengruppe ist die sekundäre und überwacht ebenfalls den Zustand des Patienten. Jedoch erfolgt keine Benachrichtigung von roten Alarmen, und die Abfrage- oder Alarmverlaufsdaten der primären Patientengruppe werden nicht angezeigt.

Kontomanager des Krankenhauses können auf sämtliche Patienten in allen Patientengruppen zugreifen und Patientengruppen hinzufügen oder entfernen.

Klinische Anwender können in LATITUDE™ NXT demografische Patientendaten und Gerätedaten ändern, Patientengruppen ändern, Patienten übergeben und die Anmeldung von Patienten rückgängig machen. Weitere Informationen finden Sie im Handbuch für klinische Anwender zu LATITUDE™.

# **HINWEIS**

<span id="page-10-0"></span>Es ist ratsam, in LATITUDETM zunächst mit einer begrenzten Anzahl von Patientengruppen zu beginnen, und später neue Gruppen hinzuzufügen, wenn sich die Anzahl der angemeldeten Patienten wesentlich erhöht.

# **Patientengruppen verwalten**

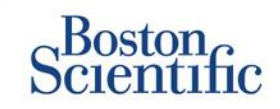

### **SO FÜGEN SIE EINE PATIENTENGRUPPE HINZU:**

- 1. Klicken Sie in der oberen Navigationsleiste auf den Link Krankenhaus verwalten.
- 2. Klicken Sie auf den Link Krankenhauseinstellungen verwalten.
- 3. Klicken Sie auf die Schaltfläche Patientengruppe hinzufügen.
- 4. Füllen Sie die erforderlichen Felder aus, und weisen Sie die klinischen Anwender zu, die Zugriff auf die Patienten in dieser Patientengruppe erhalten sollen.
- 5. Klicken Sie auf Speichern und Schließen.

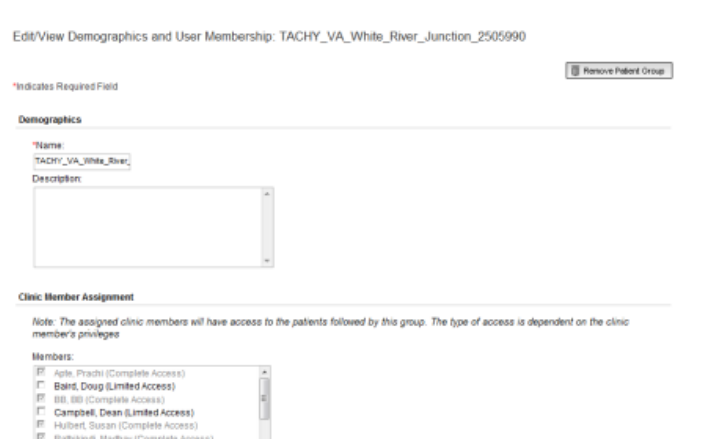

- E Reister, Craig (Complete Access)
- <span id="page-11-0"></span>

### **SO LÖSCHEN SIE EINE PATIENTENGRUPPE:**

- 1. Klicken Sie in der oberen Navigationsleiste auf den Link "Krankenhaus verwalten".
- 2. Klicken Sie auf den Link "Krankenhauseinstellungen verwalten".
- 3. Klicken Sie auf die Schaltfläche "Demografische Daten und Anwendermitgliedschaft bearbeiten/anzeigen" für diese Patientengruppe.
- 4. Klicken Sie auf die Schaltfläche "Patientengruppe entfernen".

# **HINWEIS**

Patientengruppen können nur entfernt werden, wenn dort keine Patienten angemeldet sind.

# **Alarme (transvenöse Systeme)**

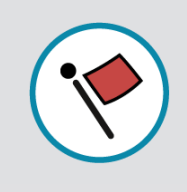

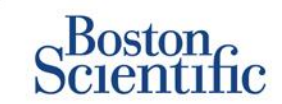

LATITUDE™ NXT ermöglicht eine tägliche Alarmüberwachung mit optionaler Meldung per SMS und E-Mail sowie Einstellungen, mit denen Sie gelbe Alarme ein- und ausschalten können, ohne dass der Patient im Krankenhaus erscheinen muss.

#### **ROTE ALARME IN LATITUDE™**

Ein roter Alarm wird ausgelöst, wenn sich das Implantat in einem Zustand befindet, in dem der Patient möglicherweise keine Gerätetherapie erhält. Rote-Alarme-Meldungen finden in folgenden Fällen statt:

#### **BATTERIE**

• Fernüberwachung wegen geringer Batteriekapazität deaktiviert

# **RECHTSVENTRIKULÄRE LATITUDE-ELEKTRODENÜBERPRÜFUNG+™**

- Schockelektrodenimpedanz außerhalb des zulässigen Bereichs
- Niedrige Schockelektrodenimpedanz beim Versuch einer Schockabgabe erkannt
- Hohe Schockelektrodenimpedanz beim Versuch einer Schockabgabe erkannt
- Elektrodenimpedanz für rechtsventrikuläre oder Einkammer-Stimulation außerhalb des zulässigen Bereichs
- Abrupte Änderung der rechtsventrikulären Stimulationselektrodenimpedanz\*
- Rechtsventrikuläres nicht physiologisches Signal erkannt\*
	- \* Diese Alarme sind nominell ausgeschaltet und können nur auf Patientenebene konfiguriert werden.

#### **TACHY-MODUS**

Der V-Tachy-Modus ist auf einen anderen Wert als "Überw.+Therapie" eingestellt.

#### **SONSTIGE**

- Mögliche Funktionsstörung des Systems
- Hochspannung an Schockelektrode während des Ladens erkannt
- System befindet sich im Sicherheitsmodus
- <span id="page-12-0"></span>• System befindet sich im Elektrokauter-Schutzmodus

# **Alarme (transvenöse Systeme)**

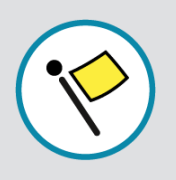

# $_{\rm C}$ Boston

# **Optionale und angepasste Alarme, die nicht die Anwesenheit des Patienten erfordern**

### **BATTERIE**

- Austauschindikator erreicht
- Spannung ist zu gering für die vorhergesagte Restkapazität

#### **VENTRIKEL-/EINKAMMER-STIMULATIONSELEKTRODEN**

- Intrinsische rechtsventrikuläre oder Einkammer-Amplitude außerhalb des zulässigen Bereichs
- Rechtsventrikulärer automatischer Reizschwellenwert größer als programmierte Amplitude oder ausgesetzt
- Linksventrikuläre intrinsische Amplitude außerhalb des zulässigen Bereichs
- Impedanz der linksventrikulären Stimulationselektrode außerhalb des zulässigen Bereichs
- Linksventrikulärer automatischer Reizschwellenwert größer als programmierte Amplitude oder ausgesetzt

# **ATRIALE STIMULATIONSELEKTRODEN**

- Atriale intrinsische Amplitude außerhalb des zulässigen Bereichs
- Impedanz der atrialen Stimulationselektrode außerhalb des zulässigen Bereichs
- Atrialer automatischer Reizschwellenwert größer als programmierte Amplitude oder ausgesetzt

# **WEITERE DETAILS**

Weitere Informationen zu allen roten und gelben Alarmen sind auf der folgenden Website von Boston Scientific zu finden: [Produktinformationen](http://www.bostonscientific.com/en-US/pprc/product-education-resources.html)

#### **ARRHYTHMIEN**

- Schocktherapie abgegeben, um Arrhythmie zu beenden
- Episode beschleunigter Arrhythmie
- VT-Episoden (V > A)
- Kumulative Dauer der AF-Episoden > 0, 0,5, 1, 3, 6, 12, 18, 24 Stunden
- Gespeichertes, vom Patienten ausgelöstes Ereignis

#### **KARDIALE RESYNCHRONISATION STIMULATION IN %**

• <50, 60, 70, 80, 85, 90, 95 %

# **RECHTSVENTRIKULÄRE STIMULATION IN %**

• >10, 20, 30, 40, 50 %

# **SONSTIGE**

- Brady-Modus des Systems aus
- Störung des Therapiespeichers erkannt Alarm zu konfigurierbarer Gewichtszunahme (xxx kg Zunahme in yyy Tagen)

# **Alarme (subkutane Systeme)**

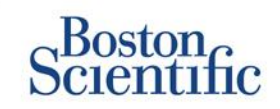

# **HINWEIS**

Bei subkutanen Systemen ermöglicht LATITUDE™ NXT eine wöchentliche Alarmüberwachung mit optionaler Meldung per SMS und E-Mail sowie Einstellungen, mit denen Sie gelbe Alarme ein- und ausschalten können, ohne dass der Patient im Krankenhaus erscheinen muss.

### **NICHT KONFIGURIERBARE ROTE ALARME**

- Systembatterie hat das Funktionsende (EOL) erreicht
- Hohe Elektrodenimpedanz
- Therapie Off
- Mögliche Funktionsstörung des Systems

### **KONFIGURIERBARE GELBE ALARME**

- $\hat{\triangledown}$ Gerätebatterie hat den Austauschzeitpunkt erreicht
- $\hat{\triangledown}$ Schocktherapie abgegeben, um Arrhythmie zu beenden
- $\triangledown$ Unbehandelte Episode
- $\hat{\triangledown}$ Optimierung nicht durchgeführt
- $\breve{\triangledown}$ Gemessenes AF von mindestens x Stunden in einem Zeitraum von 24 Stunden (nur für die Aggregate A219)\*
- **PATIENTENSICHERHEIT**
- **FLEXIBILITÄT BEIM DATENEMPFANG**
- **WÖCHENTLICHE ABFRAGE**

<span id="page-14-0"></span>\* Es ist möglich, dass nicht alle AF-Arrhythmien oder Episoden von kurzer Dauer berichtet werden.

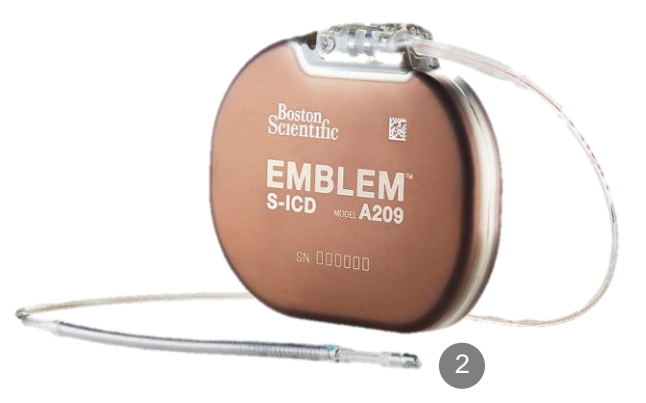

# **Daten online überprüfen**

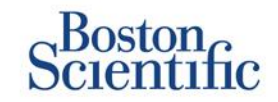

# **SO ÜBERPRÜFEN SIE DATEN ONLINE:**

- 1. Klicken Sie in der oberen Navigationsleiste auf den Link Patientenliste anzeigen.
- 2. Klicken Sie auf den Link mit der Patienten-ID.

<span id="page-15-0"></span>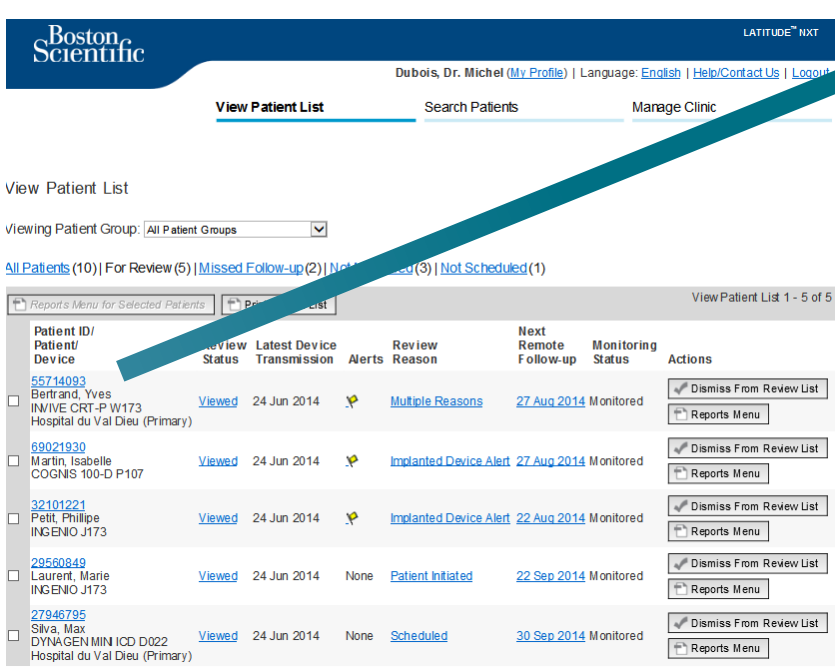

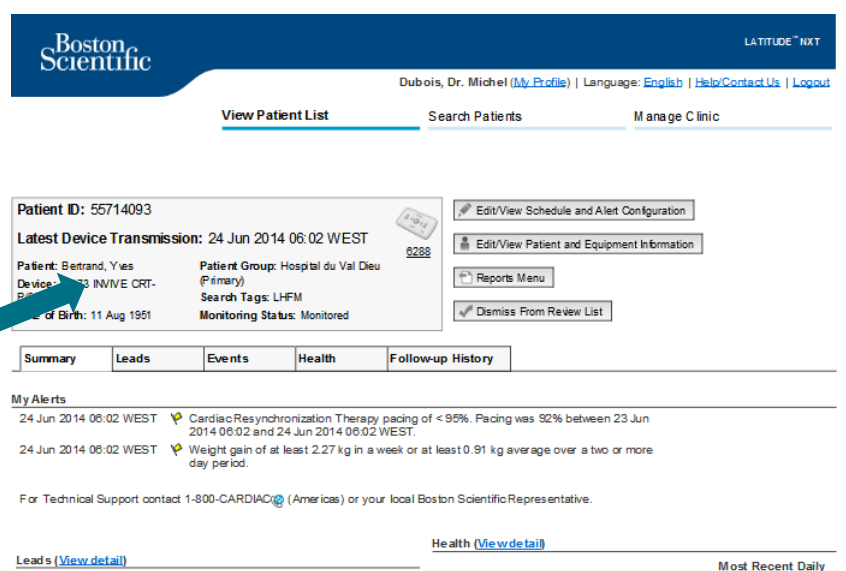

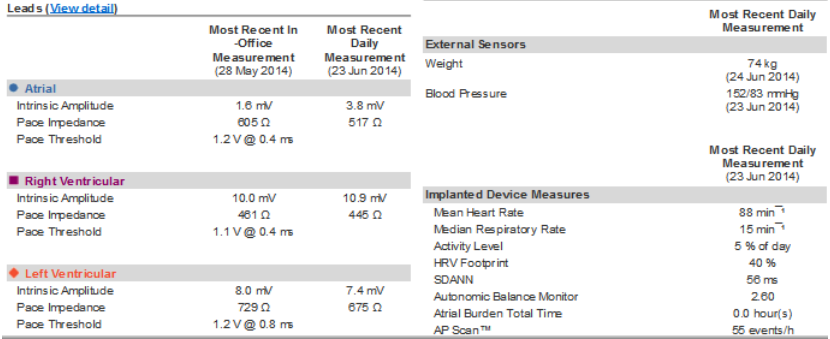

# **Daten online überprüfen (Ereignisse) –**

# Transvenöse Systeme

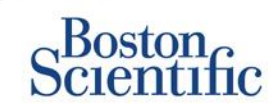

<span id="page-16-0"></span>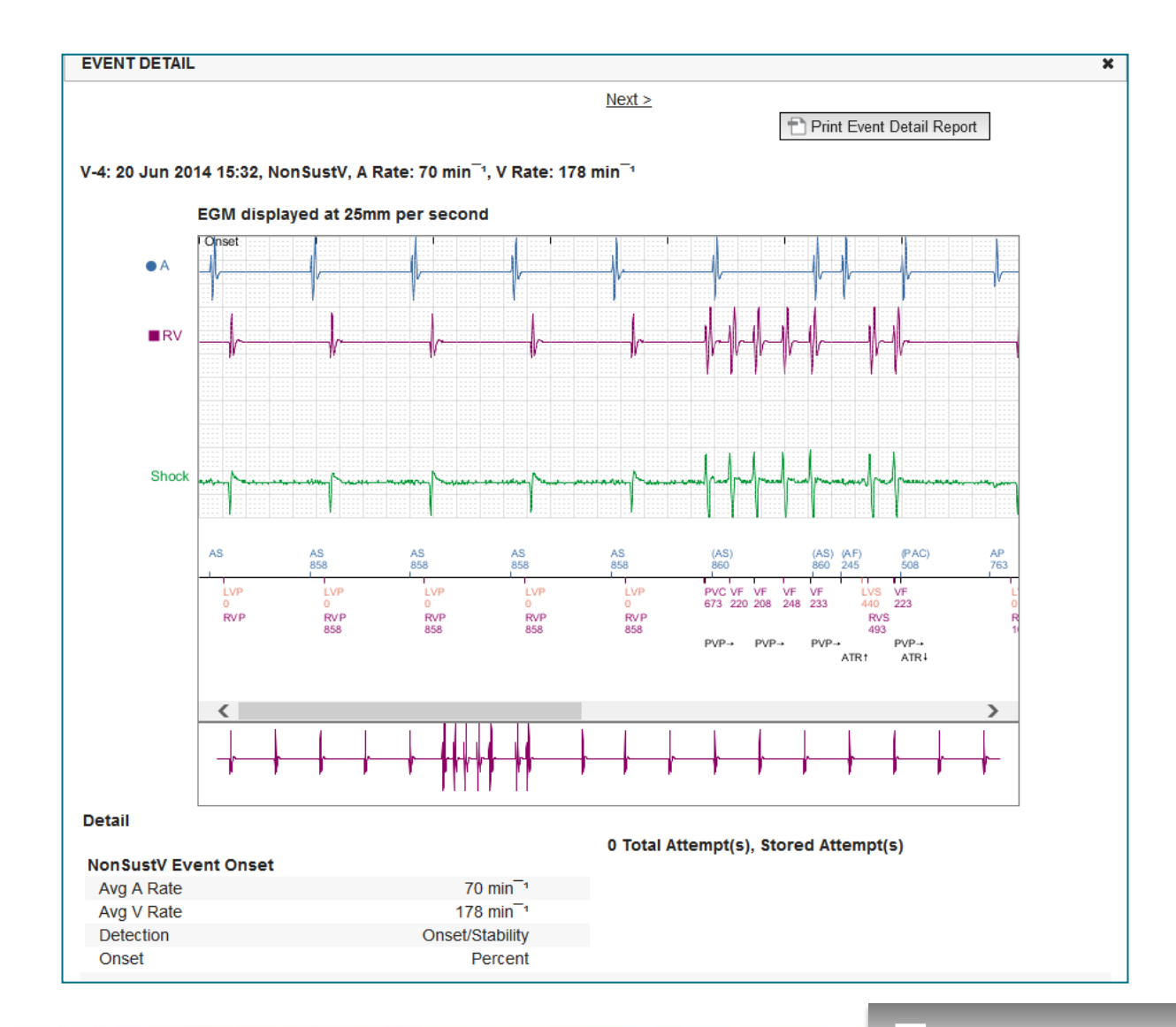

# **Daten online überprüfen (Ereignisse) –**

# Subkutane Systeme

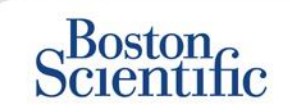

<span id="page-17-0"></span>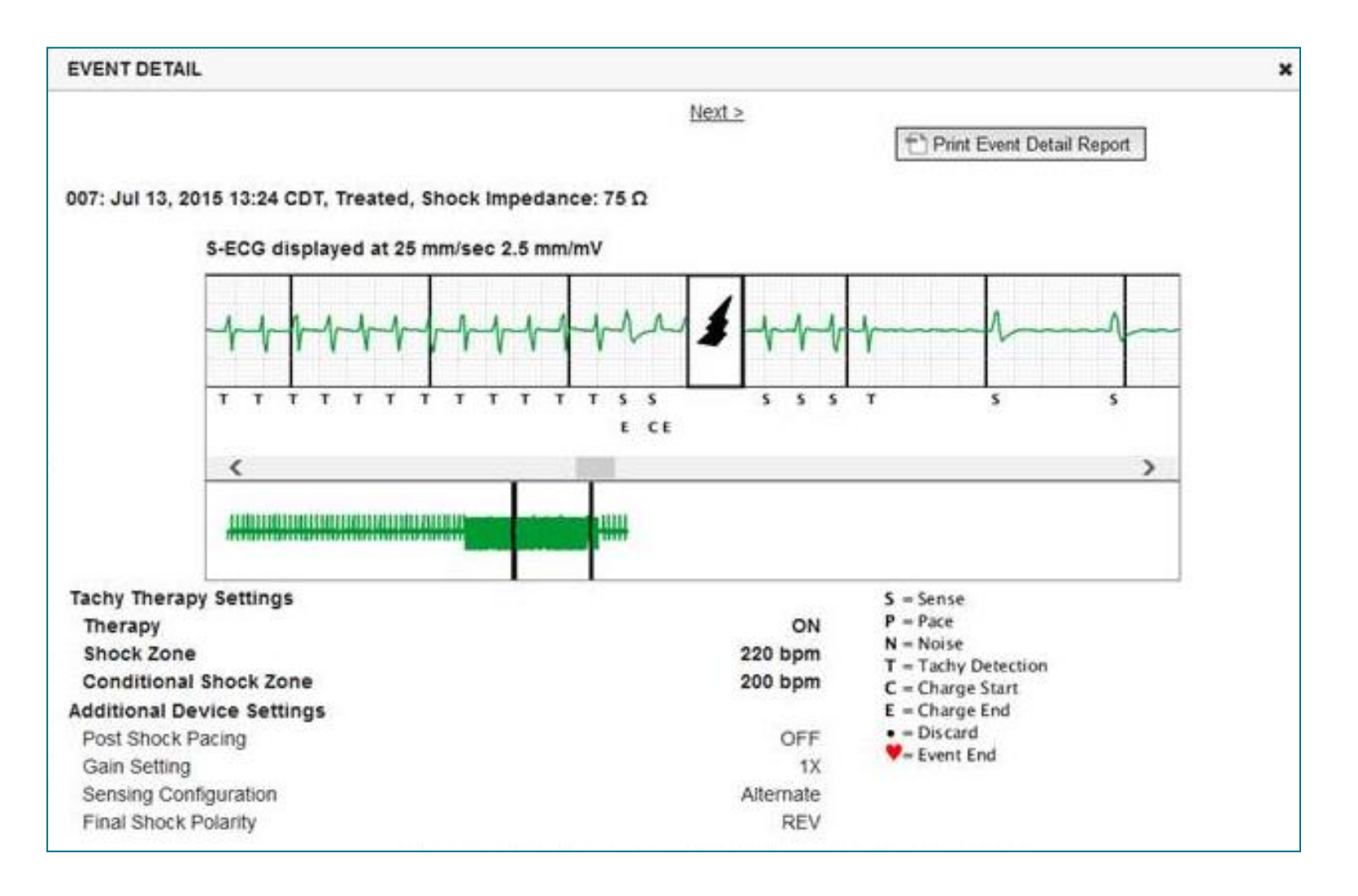

# **Daten in Berichten überprüfen**

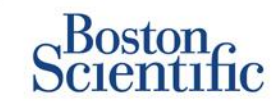

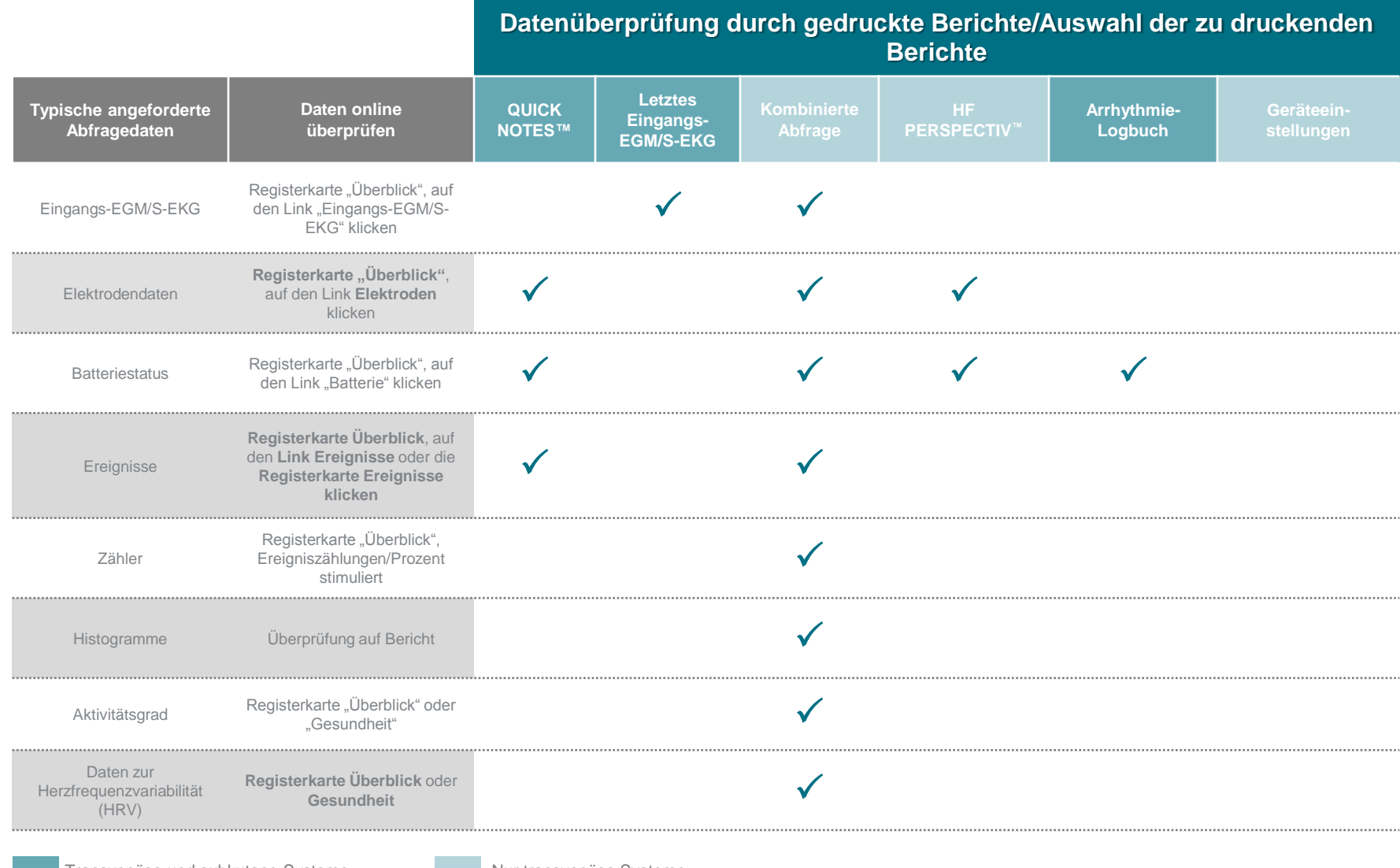

<span id="page-18-0"></span>Transvenöse und subkutane Systeme Nur Nur transvenöse Systeme

# **Daten in Berichten überprüfen**

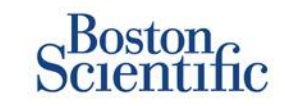

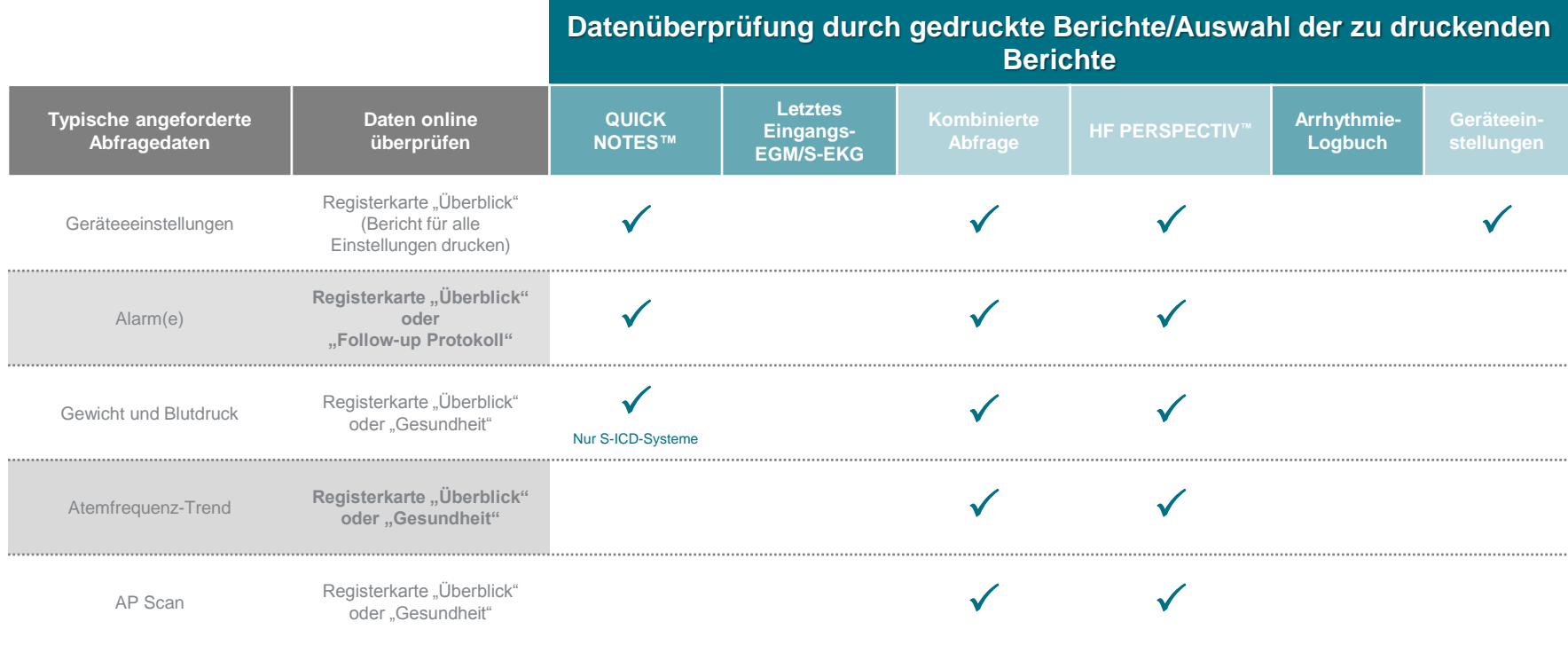

Transvenöse und subkutane Systeme Nur transvenöse Systeme

**20**

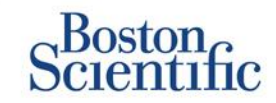

### **GEPLANTE ABFRAGEN FÜR PATIENTENGRUPPEN KONFIGURIEREN**

- 1. Klicken Sie in der oberen Navigationsleiste auf Krankenhaus verwalten.
- 2. Klicken Sie auf Krankenhauseinstellungen verwalten.
- 3. Klicken Sie in der ausgewählten Patientengruppe auf "Zeitplan- und Alarmstandards bearbeiten/anzeigen".
- 4. Legen Sie fest, ob Sie automatische Abfragen (in regelmäßigen Intervallen) oder manuelle Abfragen durchführen möchten, indem Sie das entsprechende Optionsfeld auswählen.
- Treffen Sie für Automatische Abfragen eine Auswahl aus einer Liste von Intervallhäufigkeitsoptionen und Wochentag-Optionen:
- Intervallhäufigkeitsoptionen: Einmal pro Woche, alle zwei Wochen, einmal pro Monat und Monatsintervalle von bis zu alle 12 Monate
- Wochentag-Optionen: Montag, Dienstag, Mittwoch, Donnerstag, Freitag
- Für Manuelle Abfragen können Sie jedes Mal, wenn die vorherige Abfrage abgeschlossen ist, ein neues Datum auswählen.
- <span id="page-20-0"></span>5. Klicken Sie auf "Speichern und Schließen".

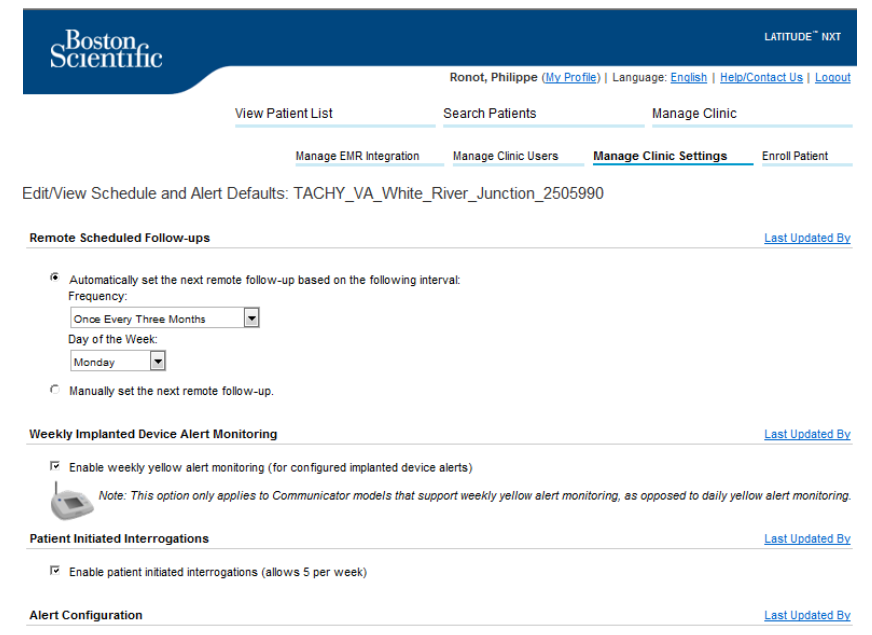

Note: Frequency of alert monitoring (weekly or daily) is determined by the patient's assigned Communicator.

**21**

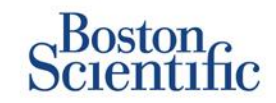

#### **PATIENTENINITIIERTE ABFRAGEN FÜR PATIENTENGRUPPEN KONFIGURIEREN**

- 1. Klicken Sie in der oberen Navigationsleiste auf Krankenhaus verwalten.
- 2. Klicken Sie auf Krankenhauseinstellungen verwalten.
- 3. Klicken Sie in der ausgewählten Patientengruppe auf Zeitplan- und Alarmstandards bearbeiten/anzeigen.
- 4. Blättern Sie zum Abschnitt "Patienteninitiierte Abfragen".
- 5. Diese Einstellung kann durch Klicken auf das Kontrollkästchen neben "Patienteninitiierte Abfragen aktivieren" ein- und ausgeschaltet werden (ermöglicht 5 Abfragen pro Woche).
- <span id="page-21-0"></span>6. Klicken Sie auf Speichern und Schließen.

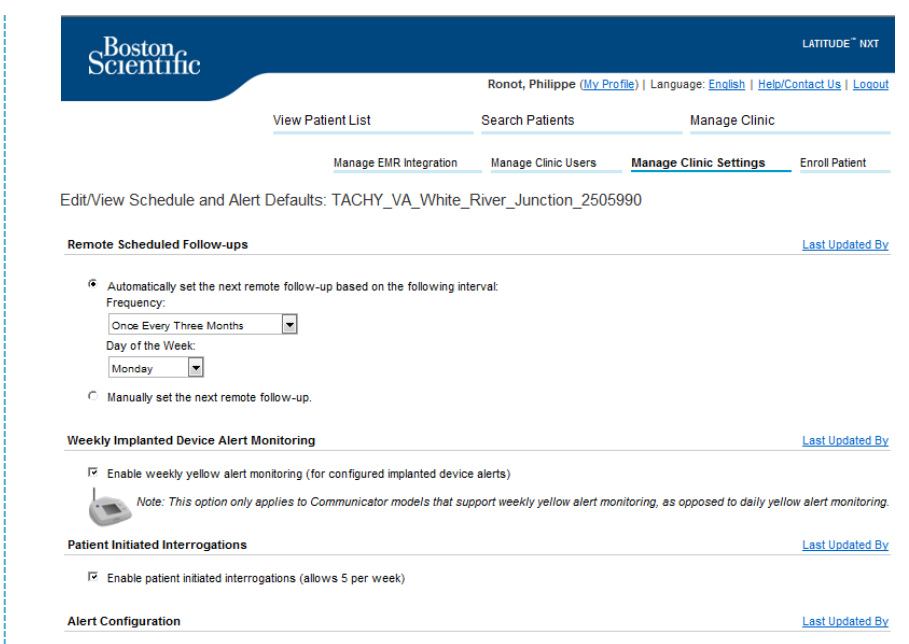

Note: Frequency of alert monitoring (weekly or daily) is determined by the patient's assigned Communicator.

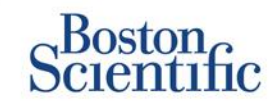

#### **ÜBERWACHUNGSZEITPLAN UND ALARME FÜR PATIENTENGRUPPEN KONFIGURIEREN**

- 1. Klicken Sie in der oberen Navigationsleiste auf Krankenhaus verwalten.
- 2. Klicken Sie auf Krankenhauseinstellungen verwalten.
- 3. Klicken Sie in der ausgewählten Patientengruppe auf Zeitplan- und Alarmstandards bearbeiten/anzeigen.
- 4. Blättern Sie zum Abschnitt "Alarmkonfiguration"
- 5. Aktivieren Sie die Kontrollkästchen der Alarme, von denen Sie benachrichtigt werden möchten.
- <span id="page-22-0"></span>6. Klicken Sie auf Speichern und Schließen.

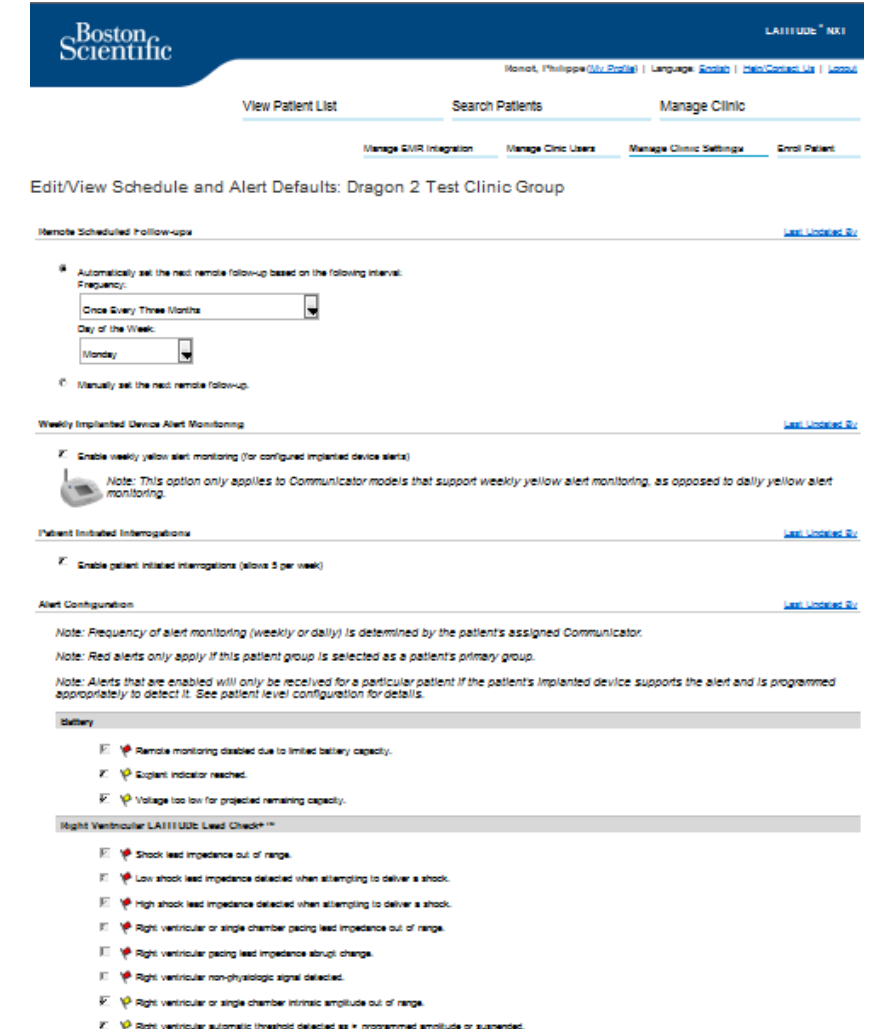

**23**

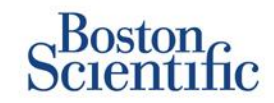

### **ZEITPLÄNE UND PATIENTENINITIIERTE ABFRAGEN FÜR EINZELNE PATIENTEN KONFIGURIEREN**

- 1. Wählen Sie auf der Seite "Patientenliste anzeigen" ..Alle Patienten" aus.
- 1. Blättern Sie zu dem Patienten, den Sie konfigurieren möchten (oder verwenden Sie die Funktion "Patienten suchen").
- 2. Klicken Sie auf die Patienten-ID.
- 3. Klicken Sie auf der Übersichtsseite auf "Zeitplanund Alarmkonfiguration bearbeiten/anzeigen".
- 4. Deaktivieren Sie das Kontrollkästchen "Patientengruppenstandards verwenden".
- 5. Blättern Sie zu den Einstellungen, und nehmen Sie die entsprechenden Änderungen vor (ähnlich wie beim Ändern der Einstellung für Patientengruppen).
- <span id="page-23-0"></span>6. Klicken Sie auf "Speichern und Schließen".

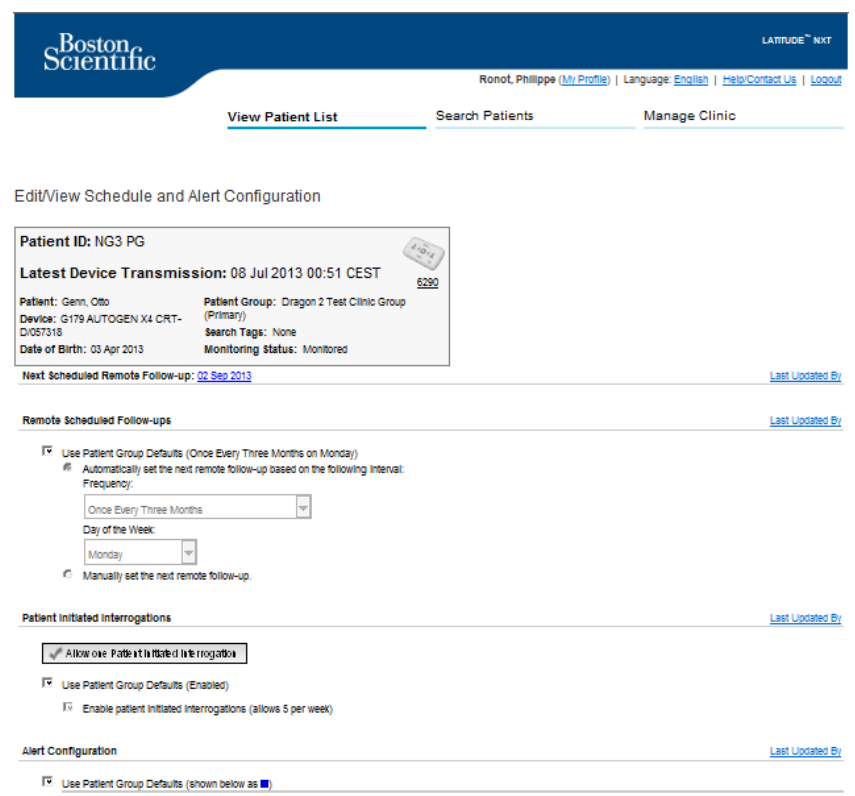

# **Zusätzliche Alarm-Meldungen**

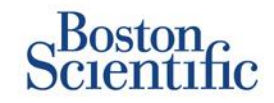

Die primäre Alarm-Benachrichtigung erfolgt auf der Seite "Patientenliste anzeigen" auf der LATITUDE™ NXT-Website. Falls gewünscht, können Ärzte zusätzliche Alarm-Meldungen aber auch per SMS-Textnachricht und per E-Mail erhalten. Diese Optionen können auf der Ebene der Patientengruppen konfiguriert werden.

- 1. Klicken Sie in der oberen Navigationsleiste auf "Krankenhaus verwalten".
- 2. Klicken Sie auf "Krankenhauseinstellungen verwalten".
- 3. Klicken Sie in der ausgewählten Patientengruppe auf "Zeitplan- und Alarmstandards bearbeiten/anzeigen".
- 4. Blättern Sie zum Abschnitt "Zusätzliche Alarm-Meldungen".
- 5. Wählen Sie aus, welche Alarmarten Sie erhalten möchten:
	- Rote Alarme
	- Gelbe Alarme
- 6. Wählen Sie den Zeitraum für die Meldungen aus:
	- 8 bis 17 Uhr, Montag bis Freitag
	- 24 Stunden täglich, 7 Tage die Woche
- 7. Sie können bis zu drei E-Mail-Adressen und drei Nummern zum Empfang von SMS-Textnachrichten eingeben.
- 8. Senden Sie an jede Adresse/Nummer eine Testnachricht, um den Erhalt zu überprüfen.
- <span id="page-24-0"></span>9. Klicken Sie auf "Speichern und Schließen".

#### **Additional Alert Notification**

Last Undated By

Note: The primary means of alert notification is through the Patient List page. Additional notification through SMS text messages and E-mail can be selected below. As this additional notification is dependent on external systems, delivery may be delayed or not occur at all.

Send additional alert notification based on the following settings:

#### **Alert Severity:**

- Red Alerts
- Vellow Alerts

#### **Hours of Notification**

- 6 8 AM 5 PM, Monday Friday
- 24 hours a day, 7 days a week

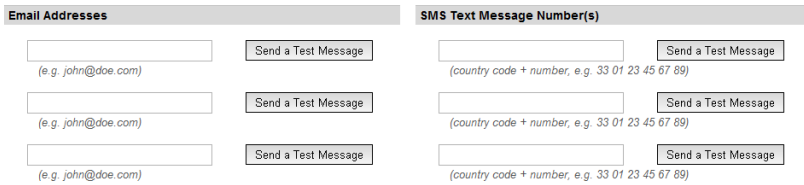

Note: Changes to the schedule or alert configuration can take up to seven (7) days to take effect in the patient's communicator.

# **Patienteninitiierte Abfrage**

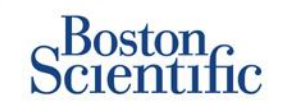

Der LATITUDE™ Communicator unterstützt außerplanmäßige patienteninitiierte Abfragen (PII). Ärzte können diese Funktion von der LATITUDE™ NXT-Internetseite aus aktivieren oder deaktivieren. Wenn sie aktiviert ist, können die Patienten bis zu fünf Abfragen pro Woche senden. Wenn sie deaktiviert oder die zulässige Anzahl von Abfragen pro Woche erreicht ist, kann der Arzt eine PII zulassen, indem er auf der Seite zur Konfiguration des Zeitplans und der Alarme für den Patienten die Option "Eine patienteninitiierte Abfrage zulassen" auswählt.

- Wenn diese Funktion aktiviert ist, können die Patienten am Communicator die Herztaste drücken, um eine vollständige Abfrage, einschließlich eines Eingangs-EGM, zu senden.
- Ist diese Funktion deaktiviert oder die zulässige Anzahl der Abfragen pro Woche erreicht, führt der Communicator keine PII durch.
- Wenn diese Funktion deaktiviert ist, kann die PII-Einstellung geändert werden, und der Patient kann sofort eine PII durchführen.

Eine PII-Präferenz kann für alle Patienten in einer Patientengruppe oder für einzelne Patienten festgelegt werden.

# **SO LEGEN SIE EINE PRÄFERENZ FÜR EINE PATIENTENGRUPPE FEST:**

- 1. Klicken Sie in der oberen Navigationsleiste auf Krankenhaus verwalten.
- 2. Klicken Sie auf Krankenhauseinstellungen verwalten.
- 3. Klicken Sie in der ausgewählten Patientengruppe auf Zeitplan- und Alarmstandards bearbeiten/anzeigen.
- 4. Blättern Sie zum Abschnitt "Patienteninitiierte Abfragen".
- 5. Diese Einstellung kann durch Klicken auf das Kontrollkästchen neben "Patienteninitiierte Abfragen aktivieren" ein- und ausgeschaltet werden (ermöglicht 5 Abfragen pro Woche).
- <span id="page-25-0"></span>6. Klicken Sie auf Speichern und Schließen.

# **Patienteninitiierte Abfrage**

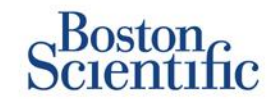

### **SO LEGEN SIE EINE PRÄFERENZ FÜR EINEN EINZELNEN PATIENTEN FEST:**

- 1. Wählen Sie auf der Seite "Patientenliste anzeigen" ..Alle Patienten" aus.
- 2. Blättern Sie zu dem Patienten, den Sie konfigurieren möchten (oder verwenden Sie die Funktion "Patienten suchen").
- 3. Klicken Sie auf die Patienten-ID.
- 4. Klicken Sie auf der Übersichtsseite auf "Zeitplanund Alarmkonfiguration bearbeiten/anzeigen".
- 5. Deaktivieren Sie das Kontrollkästchen "Patientengruppenstandards verwenden".
- 6. Blättern Sie zu den Einstellungen, und nehmen Sie die entsprechenden Änderungen vor (ähnlich wie beim Ändern der Einstellung für Patientengruppen).
- 7. Klicken Sie auf Speichern und Schließen.

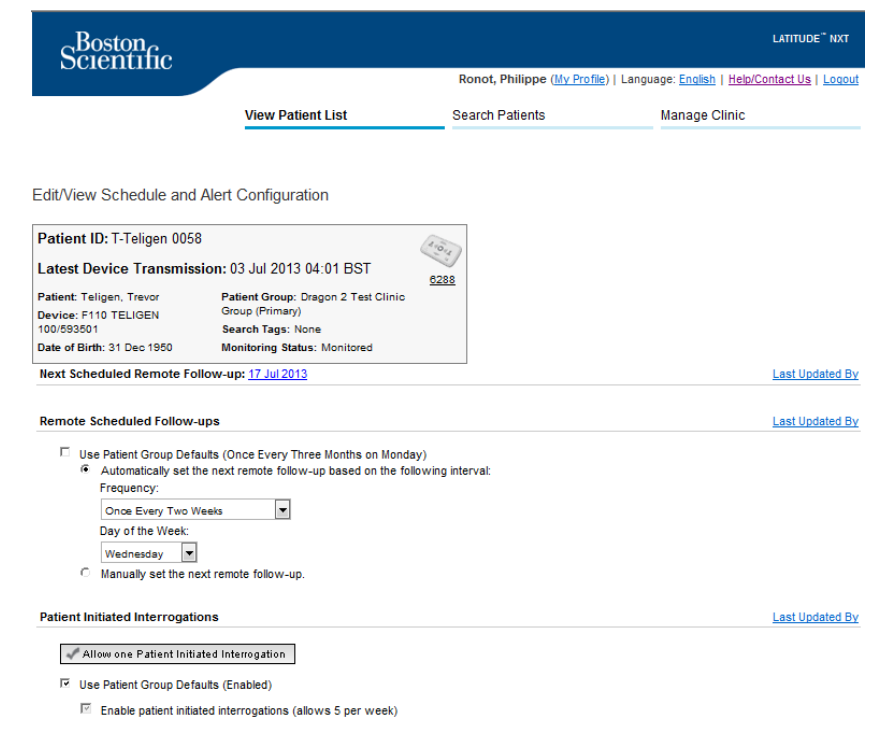

# **Datenmanagement (via HL7)**

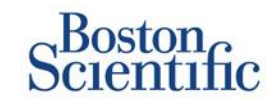

#### **Die Funktion zur Integration von LATITUDE™ NXT in ein KIS ermöglicht den automatischen Datenexport von Patientensystemen zu einem internen KIS im Krankenhaus.**

- Zur Installation der dazu benötigten Software mit dem Namen LATITUDE™ NXT Integration ist möglicherweise die Hilfe des für die Verwaltung Ihrer Krankenhaussysteme zuständigen IT-Mitarbeiters erforderlich.
- LATITUDE™ NXT exportiert Daten sowohl im Dateiformat des Standards Health Level Seven (HL7) als auch als IDCO-Profil.
- Die an das KIS gesendeten Daten basieren auf dem QUICK NOTES™-Bericht (einschließlich Alarme).
- Das HL7-IDCO-Dateiformat bietet weitere Möglichkeiten zur Einbettung verschiedener Berichte im PDF-Format:
	- Eingangs-EGM
	- Kombinierte Abfrage
	- Vorhofarrhythmie
	- HF Perspectiv
	- Bei S-ICD: Gesamtbericht, Eingangs-EKG

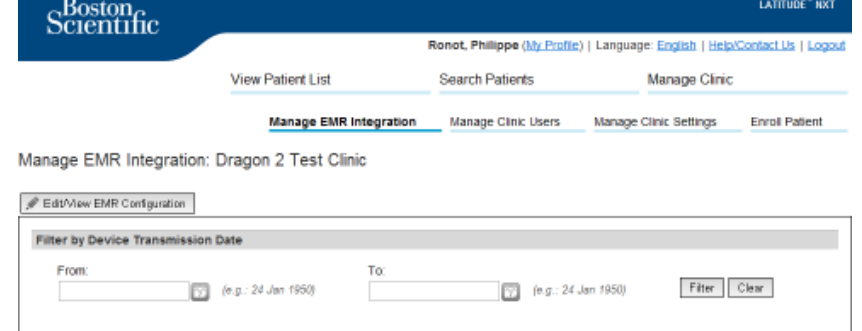

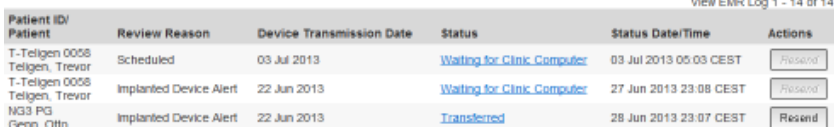

# **HINWEIS**

Weitere Informationen zum Installieren der Software und zum Konfigurieren der EMR-Integration sind im Handbuch für klinische Anwender zu LATITUDE™ NXT zu finden.

# **LATITUDE™ NXT Communicator**

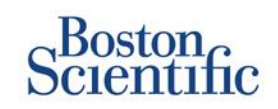

# **ÜBERBLICK ÜBER DEN LATITUDE™ COMMUNICATOR**

- Der LATITUDE™ Communicator lässt sich einfach in Betrieb nehmen und verwenden.
- Die Patienten können den Communicator an eine geeignete Telefonbuchse anschließen. Für Patienten ohne geeignete Telefonleitung ist über unseren Partner Vodafone, der größten internationalen Telefongesellschaft, eine GSM-Lösung erhältlich.
	- Die GSM-Abdeckung erfolgt über Vodafone und dessen großes Netz an lokalen Anbietern.
	- Der GSM-Datentarif kann optional separat erworben werden.
	- Beim Communicator-Modell 6290 wird die GSM-Funktion durch einen USB-GSM-Adapter bereitgestellt.
- Es wird empfohlen, den LATITUDE™ Communicator dort aufzustellen, wo der Patient bzw. die Patientin schläft, oder in einem anderen Raum, in dem sich der Patient bzw. die Patientin über einen längeren Zeitraum aufhält.
- Der drahtlose Communicator erfasst die Daten des Systems nach einem vom Krankenhaus festgelegten Zeitplan automatisch.

<span id="page-28-0"></span>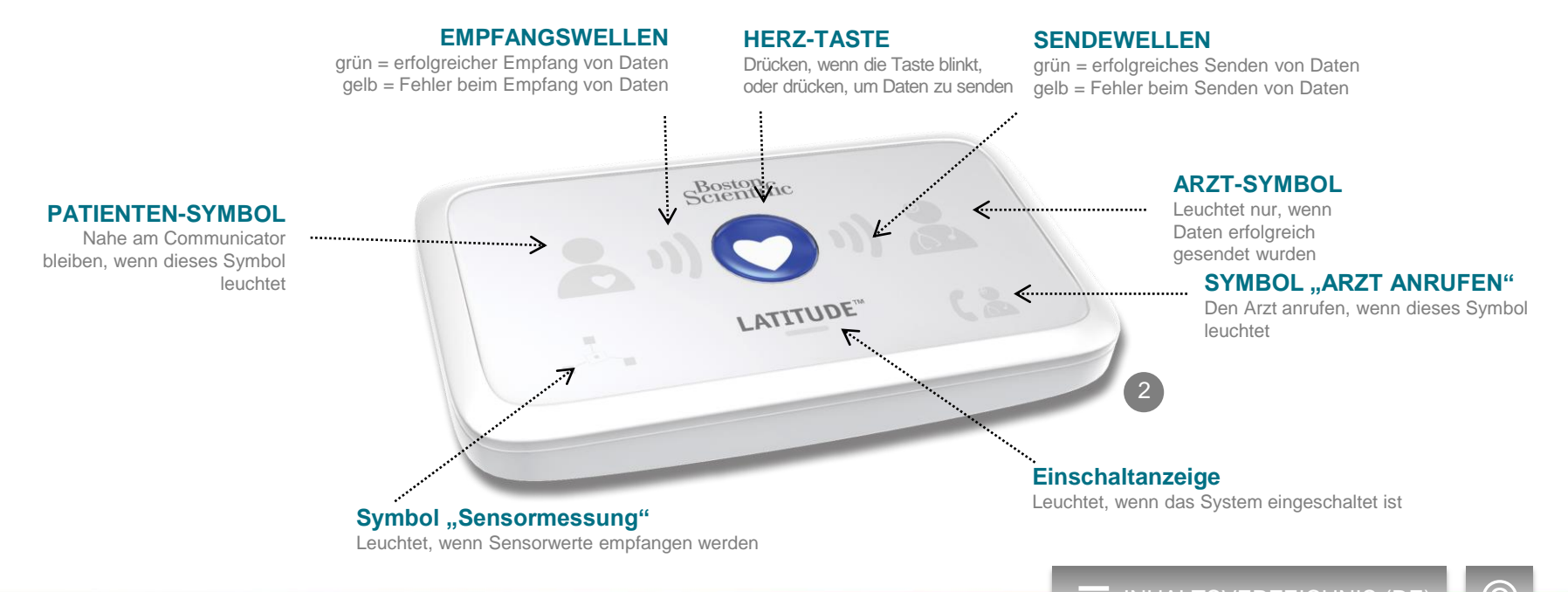

# **LATITUDE™ NXT Communicator**

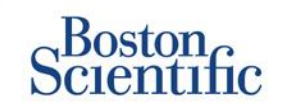

- Wird die Status-Taste kürzer als 3 Sekunden gedrückt, leuchten die Sende- und Empfangswellen entsprechend dem Status der letzten Datenübertragung.
- Wenn die Status-Taste länger als 3 Sekunden gedrückt wird, wird eine Verbindung zwischen dem Communicator und dem LATITUDE-Server erzwungen.

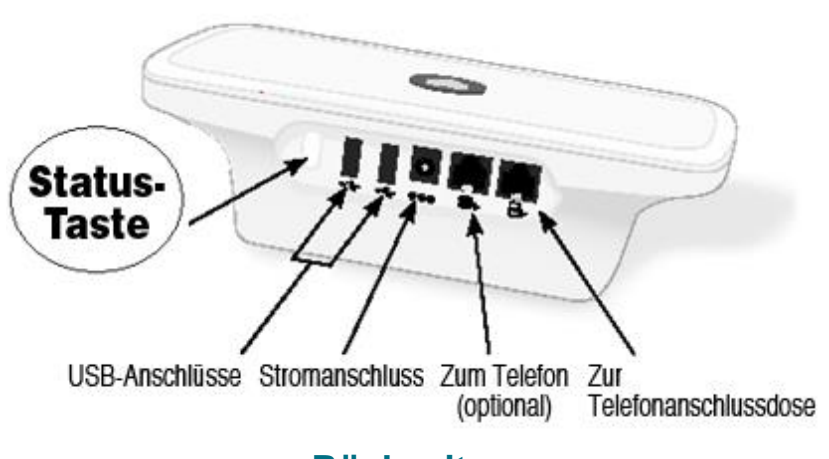

#### **Rückseite**

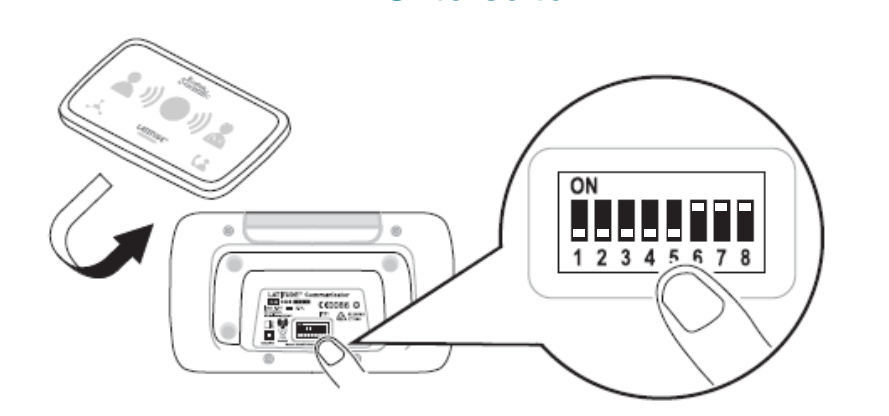

**Unterseite**

- Durch Verschieben der weißen Schalter nach oben oder unten kann die geeignete Einstellung vorgenommen werden (siehe "Schalter für Amtsholung/Landesvorwahl").
- Nachdem die Schalter richtig eingestellt wurden, muss der Patient nur in seltenen Fällen eine Änderung vornehmen.
- Die Modell- und die Seriennummer des Communicators sind ebenfalls auf der Unterseite zu finden.

# **Verbindungsoptionen der Communicator-Modelle**

# Scientific

<span id="page-30-0"></span>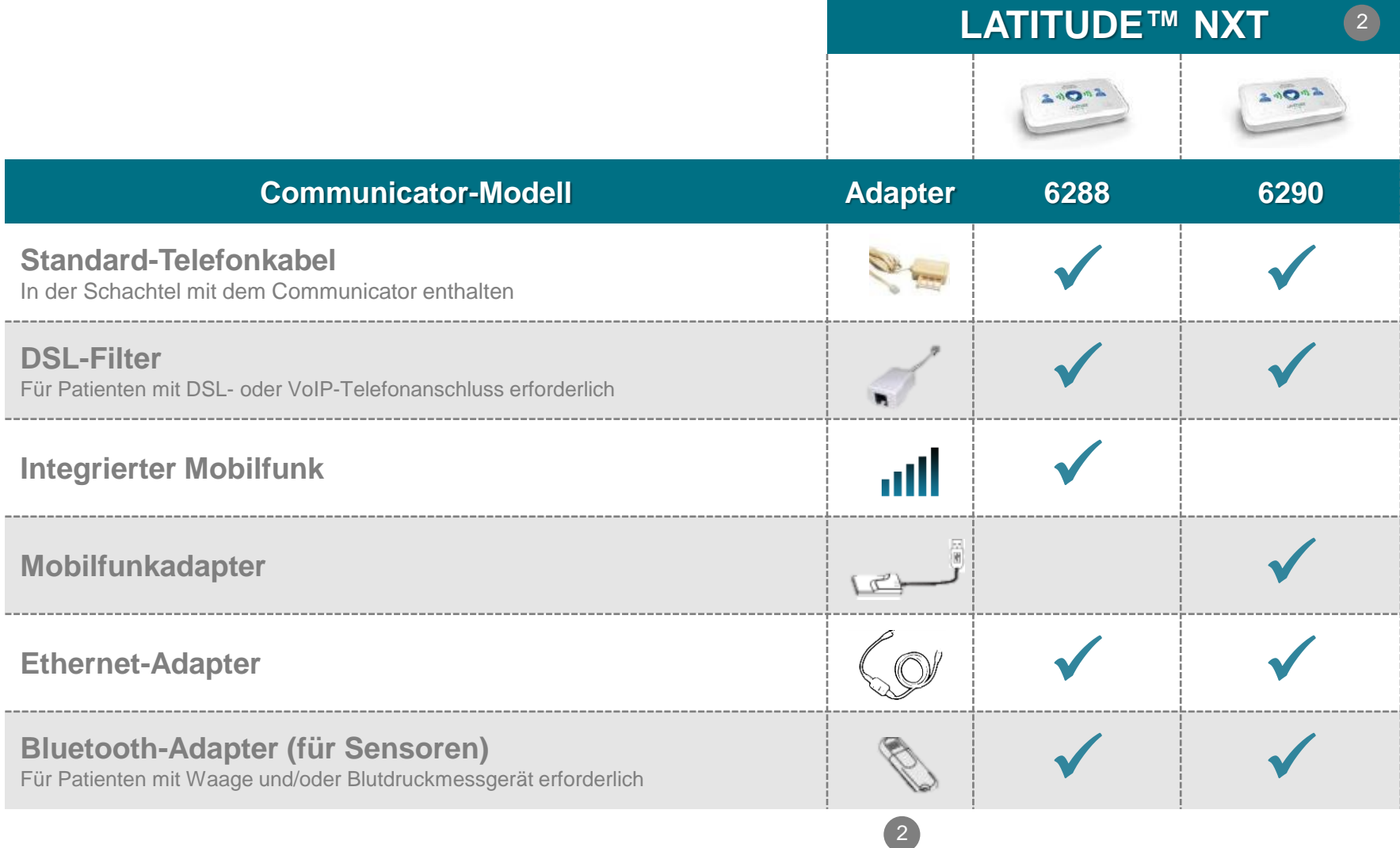

# **Fehlersuche**

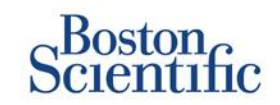

#### **TIPPS ZUR FEHLERSUCHE BEIM LATITUDE™ COMMUNICATOR**

Nachstehend finden Sie einige Tipps für eine rasche Fehlersuche beim LATITUDE™ Communicator. **Eine vollständige Liste der Statuszustände und Empfehlungen ist im Handbuch für klinische Anwender zu finden.**

Die Patienten können jederzeit die Status-Taste auf der Rückseite des Communicators drücken.

#### **Kurzes Drücken der Taste (weniger als 3 Sekunden lang) zeigt:**

- Bestätigung einer Übertragung
- Leuchtende Empfangs- und Sendewellen als Hilfestellung bei der Fehlersuche

#### **Taste länger als 3 Sekunden gedrückt halten:**

• Erzwingt eine Verbindung mit der LATITUDE™-Website

#### **Das Symbol "Arzt anrufen" leuchtet rot**

- Eine Roter-Alarm-Bedingung wurde erkannt, die mehr als 24 Stunden lang nicht an die LATITUDE™ NXT- Website gesendet werden konnte.
- Der Patient sollte sich mit dem Krankenhaus in Verbindung setzen.

#### **Das Symbol "Arzt anrufen" leuchtet gelb**

- Eine Fehlerbedingung ist aufgetreten, z. B. ein nicht behebbarer Communicator-Fehler oder ein anderes Verbindungsproblem.
- <span id="page-31-0"></span>• Der Patient sollte sich mit dem Krankenhaus in Verbindung setzen.

# **Fehlersuche**

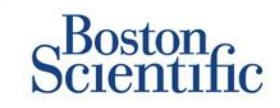

 $\equiv$  inhaltsverzeichnis (de)  $\Gamma$   $\odot$ 

**33**

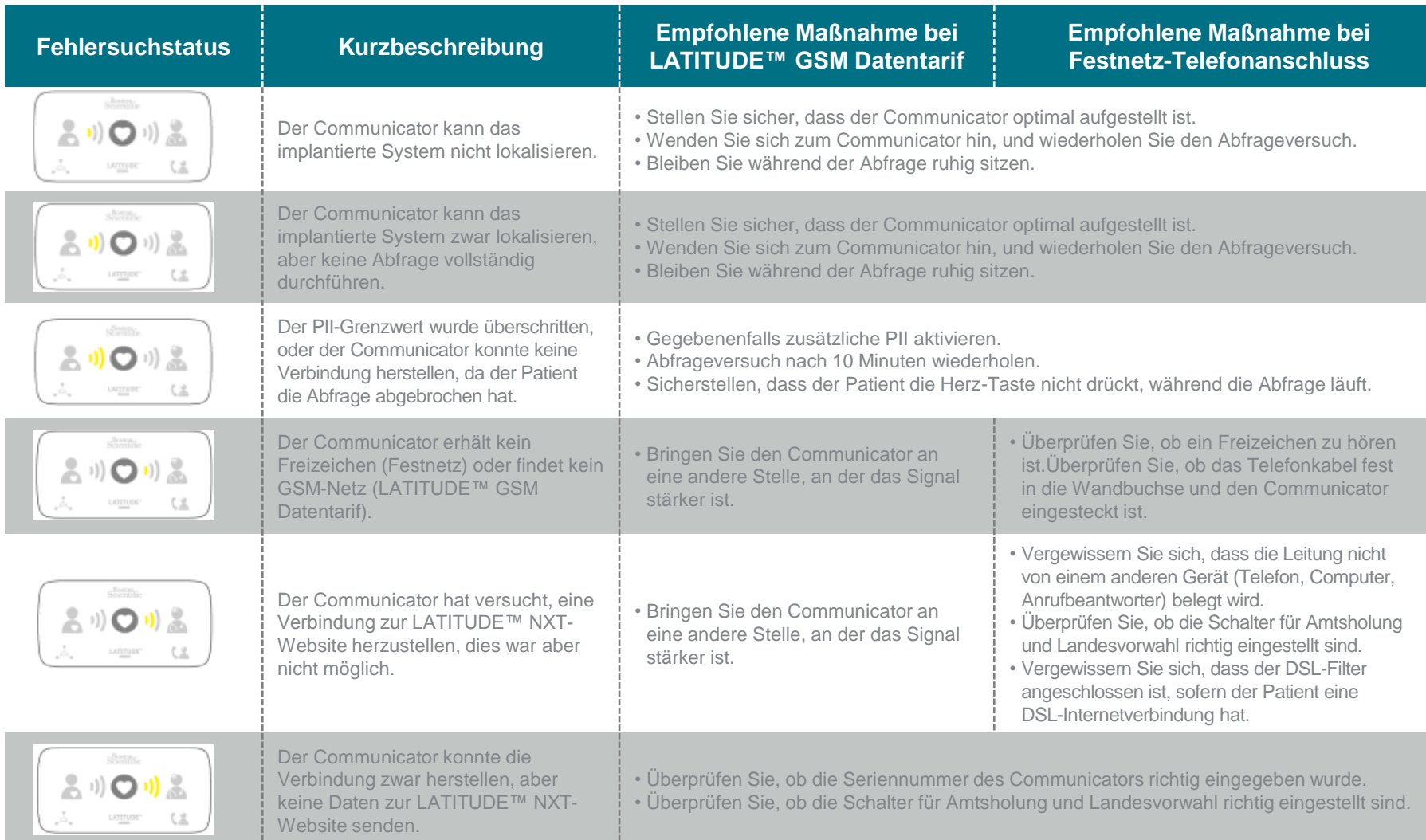

# **Schalter für Amtsholung und Landesvorwahl**

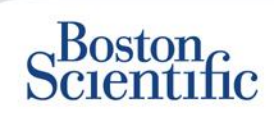

#### **AMTSHOLUNGSNUMMER**

Möglicherweise verwenden Patienten den LATITUDE™ Communicator in Pflege- bzw. Rehabilitationseinrichtungen, Hotels oder an anderen Orten, wo eine Amtsholungsnummer zum Tätigen eines Anrufs erforderlich ist (z. B. Wählen von "9", um eine Amtsleitung zu erhalten). Die Schalter 1, 2, 3 auf der Rückseite des Communicators müssen so eingestellt sein, dass sie mit der erforderlichen Amtsholungsnummer übereinstimmen.

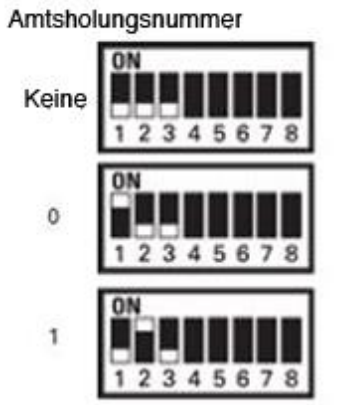

<span id="page-33-0"></span>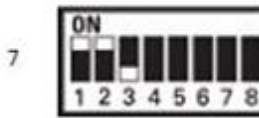

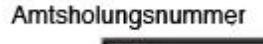

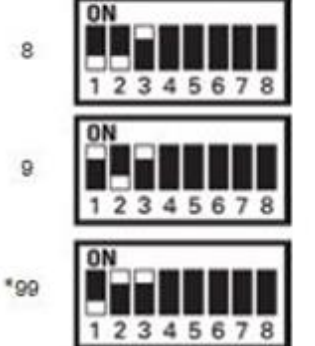

#### **LANDESVORWAHL**

Die Landesvorwahl-Schalter (Schalter 4–8) müssen auf das Land eingestellt werden, in dem der Communicator verwendet wird. Die Einstellung der Landesvorwahl-Schalter sollte vorgenommen werden, bevor der Patient das Krankenhaus verlässt.

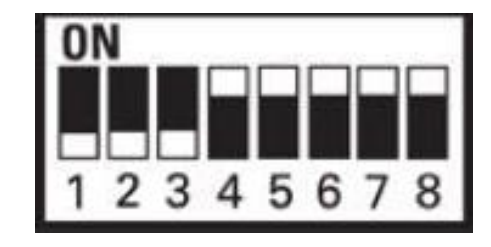

# **HINWEIS**

Wenn der Patient an einen Ort mit einer Amtsholungsnummer oder in ein anderes Land reist, muss die Einstellung der Schalter entsprechend geändert werden. Die Patienten finden die Schaltereinstellungen im Patientenhandbuch für den LATITUDE™ Communicator.

# **Schalter für Amtsholung und Landesvorwahl**

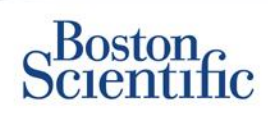

<span id="page-34-0"></span>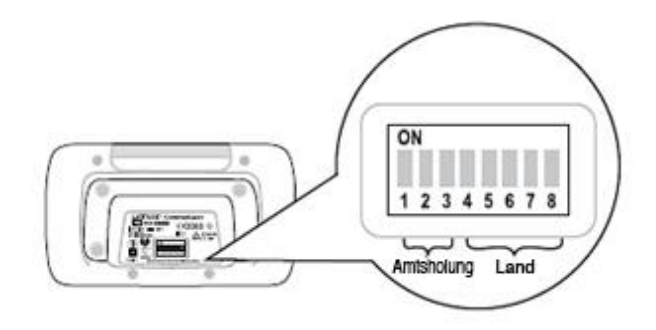

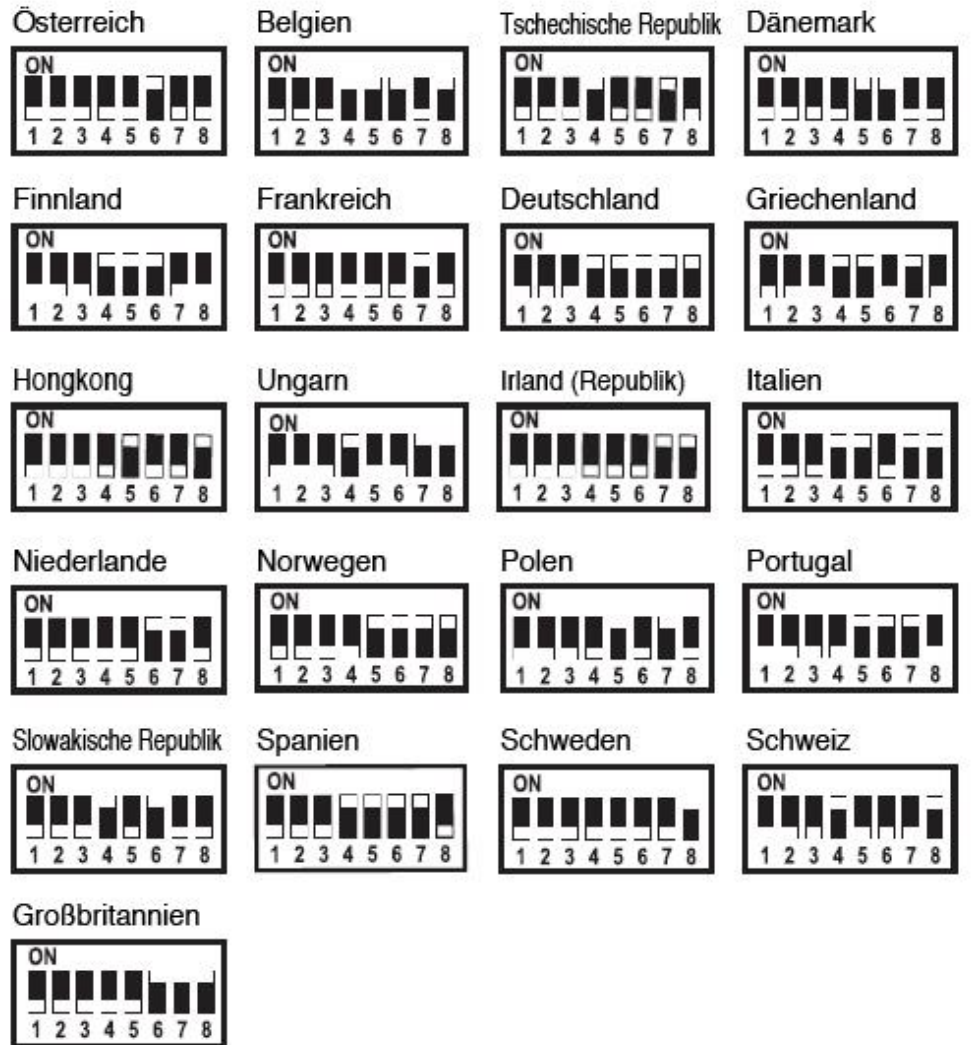

 $\equiv$  inhaltsverzeichnis (de)  $\equiv$   $\bigodot$ 

# **Sensoren des LATITUDE™-Herzinsuffizienz-**

# Managementsystems

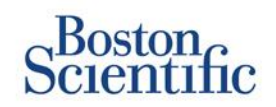

Das LATITUDE™ NXT-Patienten-Managementsystem verfügt über optionale Komponenten zum Management von herzinsuffizienten Patienten. Diese bestehen aus einer Waage und einem Blutdruckmessgerät. Beide sind mit der Bluetooth-Technologie ausgestattet und senden Informationen an den Communicator, die dann an die sichere LATITUDE™ NXT-Website übermittelt werden. Sie erfahren von dem für Sie zuständigen Außendienstmitarbeiter von Boston Scientific, ob diese Geräte für Ihre Patienten erhältlich sind.

Das Gewicht ist ein optionaler gelber Alarm, der für alle Patienten in einer Patientengruppe oder für einzelne Patienten aktiviert und deaktiviert werden kann. Der Alarm benachrichtigt den Arzt, wenn Folgendes eintritt:

<span id="page-35-0"></span>Gewichtszunahme von mindestens (0,45; 0,91; 1,36; 1,81; 2,27; 2,72; 3,18; 3,63; 4,08; 4,54) kg in (1, 2, 3, 4, 5, 6, 7) Tagen

Die Gewichts- und Blutdruckdaten können auf der Registerkarte "Überblick" und auf der Seite "Gesundheit" oder im kombinierten Nachsorgebericht eingesehen werden.

Patienten, denen die LATITUDE™-Sensoren verordnet wurden, müssen diese über einen im Lieferumfang enthaltenen USB-Adapter an der Rückseite des Communicators anschließen. Zum Anschließen der Waage und des Blutdruckmessgeräts an den Communicator wird nur ein einziger USB-Adapter benötigt.

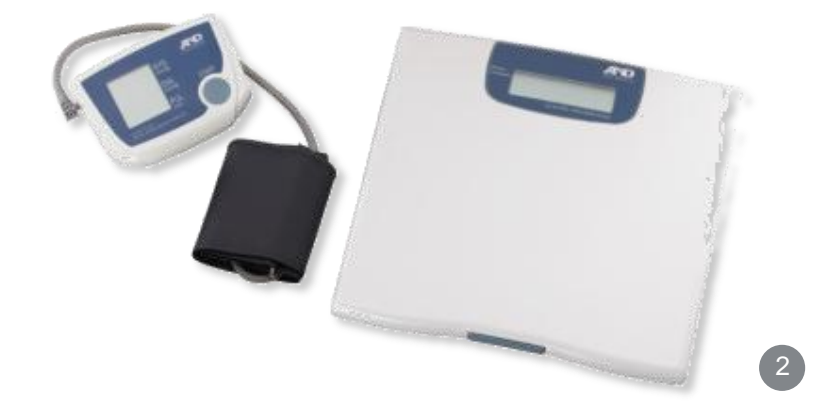

# **Support**

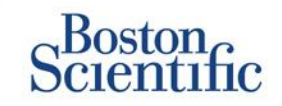

#### **LATITUDE™ SERVICE CENTER**

Mehrsprachiger kompetenter Support, der klinische Anwender bei der Implementierung und Verwendung des LATITUDE™-Systems unterstützt:

- Hilfestellung bei der Inbetriebnahme des LATITUDE™-Systems und bei der Navigation auf der Website
- Hilfestellung bei Alarmen und bei den Optionen zur Zeitplankonfiguration
- Fehlersuche beim Communicator

#### **BOSTON SCIENTIFIC CRM – TECHNISCHER SERVICE**

Kompetente Unterstützung bei systembezogenen Fragen, einschließlich zu den Daten im LATITUDE™-System:

- Umfassende Beratung zu Fragen über das Aggregat und die Elektroden zu den im LATITUDE™-System oder am ZOOM LATITUDE™- Programmiergerät angezeigten Daten
- Hilfestellung bei Fragen zu roten und gelben Alarmen

<span id="page-36-0"></span>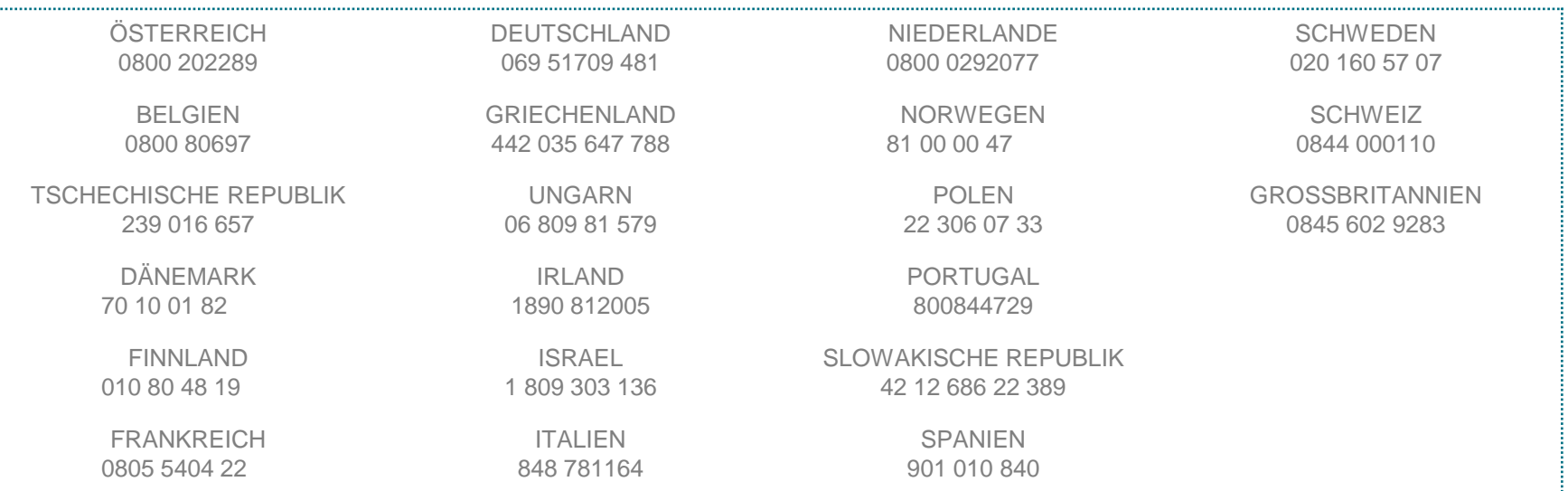

# **Haftungsausschluss**

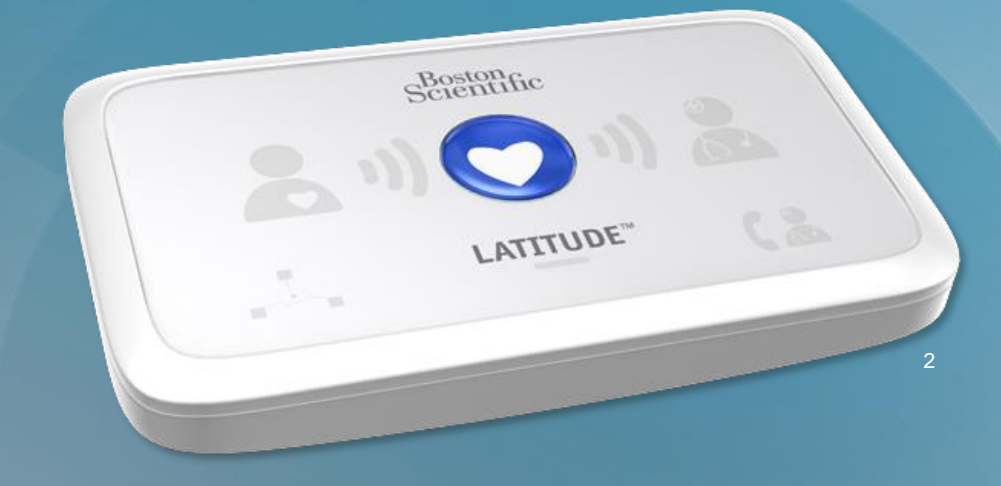

#### **LATITUDE™ Patienten-Managementsystem von Boston Scientific CRM**

Alle genannten **Marken** sind Eigentum ihrer jeweiligen Inhaber. VORSICHT: Diese Systeme dürfen laut Gesetz nur von einem Arzt oder auf Anweisung eines Arztes verkauft werden. Indikationen, Kontraindikationen, Warn- und Gebrauchshinweise können der Produktkennzeichnung jedes Produkts entnommen werden.

- 1 Indikationen, Kontraindikationen, Warn- und Gebrauchshinweise können der Produktkennzeichnung jedes Produkts entnommen werden.
- 2 Die Abbildungen zeigen unter Umständen nicht die tatsächliche Größe des Produkts.

<span id="page-37-0"></span>CRM-383012-AB MAR 2016 Gebrauchshinweise liegen nur in den Ländern vor, in denen das Produkt von den zuständigen Gesundheitsbehörden zugelassen ist.

# **Boston<br>Scientific**

Advancing science for life<sup>™</sup>

#### **www.bostonscientific.eu**

© 2016 Boston Scientific Corporation oder angeschlossene Unternehmen. Alle Rechte vorbehalten. DINCRM0756GA